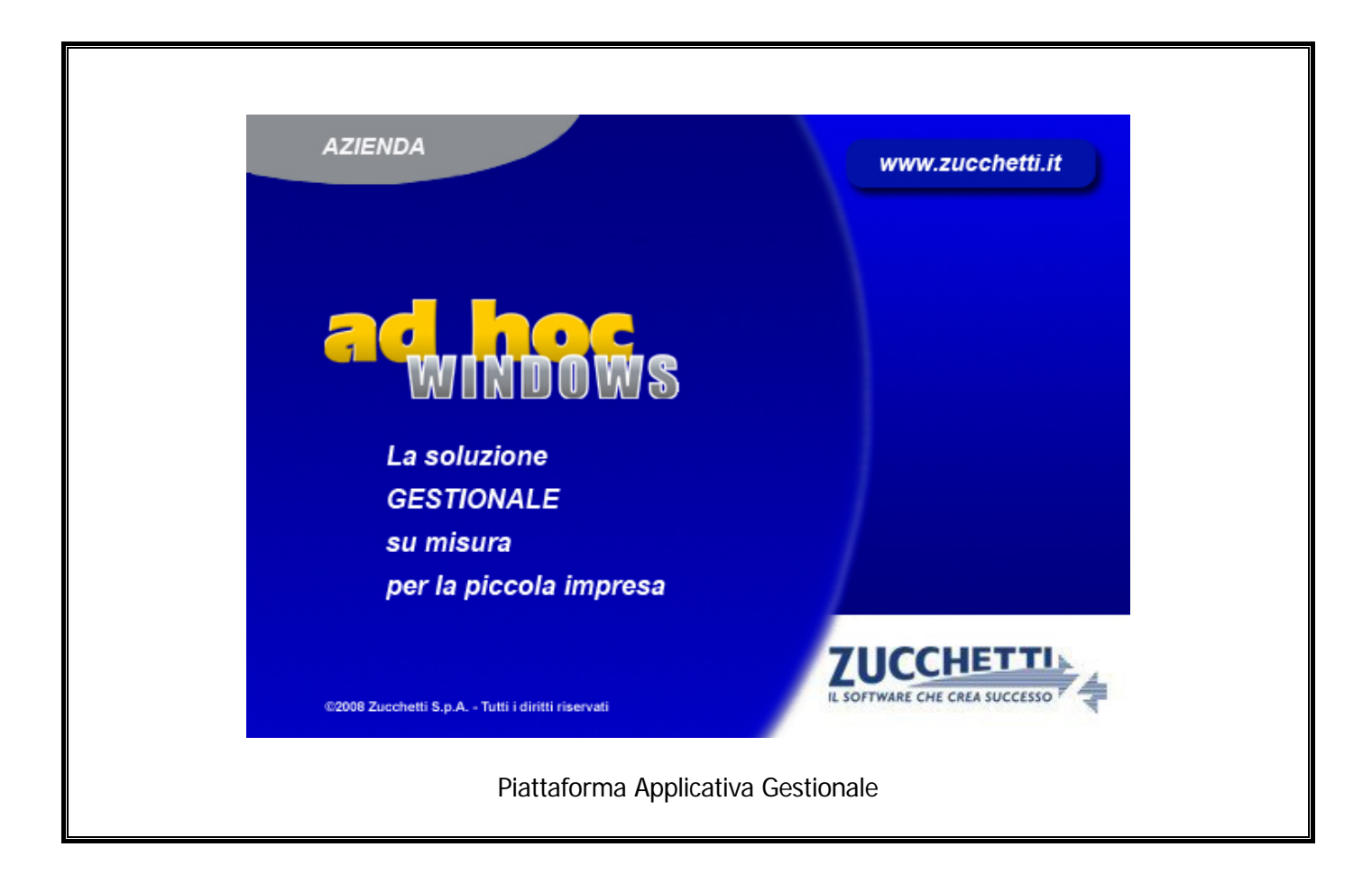

### **Modulo Solleciti**

**Release 9.2**

COPYRIGHT 1992 - 2016 by **ZUCCHETTI S.p.A.** 

Tutti i diritti sono riservati. Questa pubblicazione contiene informazioni protette da copyright. Nessuna parte di questa pubblicazione può essere riprodotta, trascritta o copiata senza il permesso dell'autore.

TRADEMARKS

Tutti i marchi di fabbrica sono di proprietà dei rispettivi detentori e vengono riconosciuti in questa pubblicazione.

Pagina lasciata intenzionalmente vuota.

# **Indice**

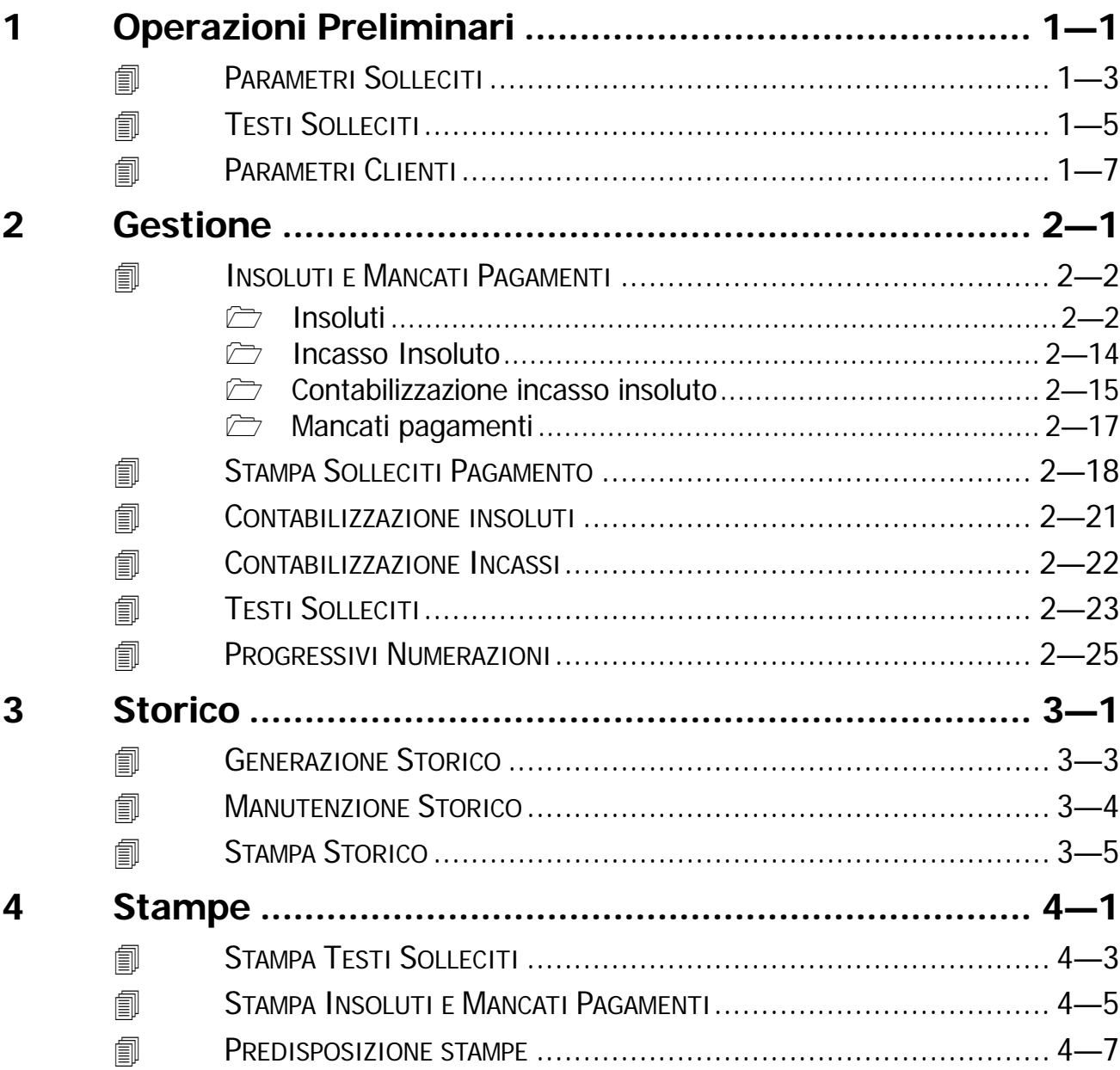

Pagina lasciata intenzionalmente vuota

### <span id="page-4-0"></span>**Operazioni Preliminari**  $\mathbf 1$

- **ID PARAMETRI SOLLECITI**
- **JESTI SOLLECITI**
- **THE PARAMETRI CLIENTI**

### Introduzione

Il modulo Solleciti permette di automatizzare la gestione degli Insoluti e dei Mancati Pagamenti. Nel caso di Insoluto, ad esempio, la procedura provvederà, mediante una registrazione contabile, alla riapertura della partita che era stata chiusa attraverso la contabilizzazione effetti o

direttamente da primanota. Gli Insoluti ed i Mancati Pagamenti vengono sollecitati con l'invio di comunicazioni suddivisibili in diversi livelli di avanzamento che possono essere inviate al cliente tramite posta, fax, fax modem o telex e con testi personalizzati dal cliente.

Contestualmente alla registrazione di un Insoluto, è inoltre possibile decidere di bloccare le operazioni di vendita con quel cliente, oppure di porlo in uno stato di moratoria attribuendogli una diversa modalità di pagamento (Tipicamente Contanti o Rimessa Diretta).

Nella figura seguente è riportato il menù del Modulo Solleciti.

Ogni voce verrà dettagliatamente descritta nel rispettivo paragrafo.

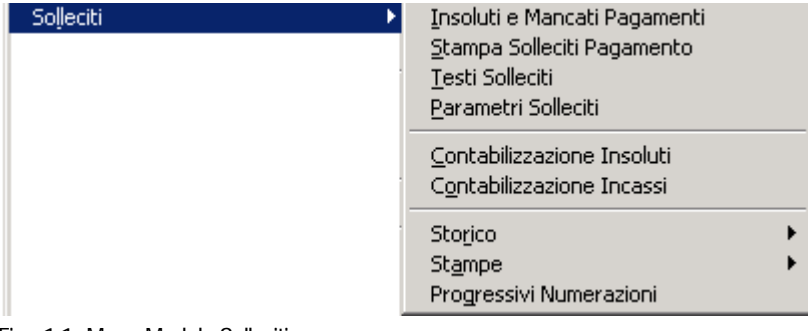

Fig. 1.1 -Menu Modulo Solleciti

### <span id="page-6-0"></span>**PARAMETRI SOLLECITI**

Prima di procedere con il caricamento degli insoluti/mancati pagamenti occorre impostare la Tabella Parametri Solleciti.

Questa tabella deve contenere i parametri generali di utilizzo del modulo: causali contabili e sottoconti da utilizzare nelle registrazioni contabili, numero di livelli di insoluti gestiti, tipo di pagamento dopo la moratoria, durata della moratoria, intervallo tra solleciti, tipo di modalità con cui inviare il sollecito, eventuali spese da addebitare e i parametri di gestione della stampa del sollecito.

La Gestione Solleciti permette di ottenere la registrazione contabile sia dell'insoluto che del successivo incasso.

A questo scopo vengono richieste le seguenti causali e i seguenti sottoconti.

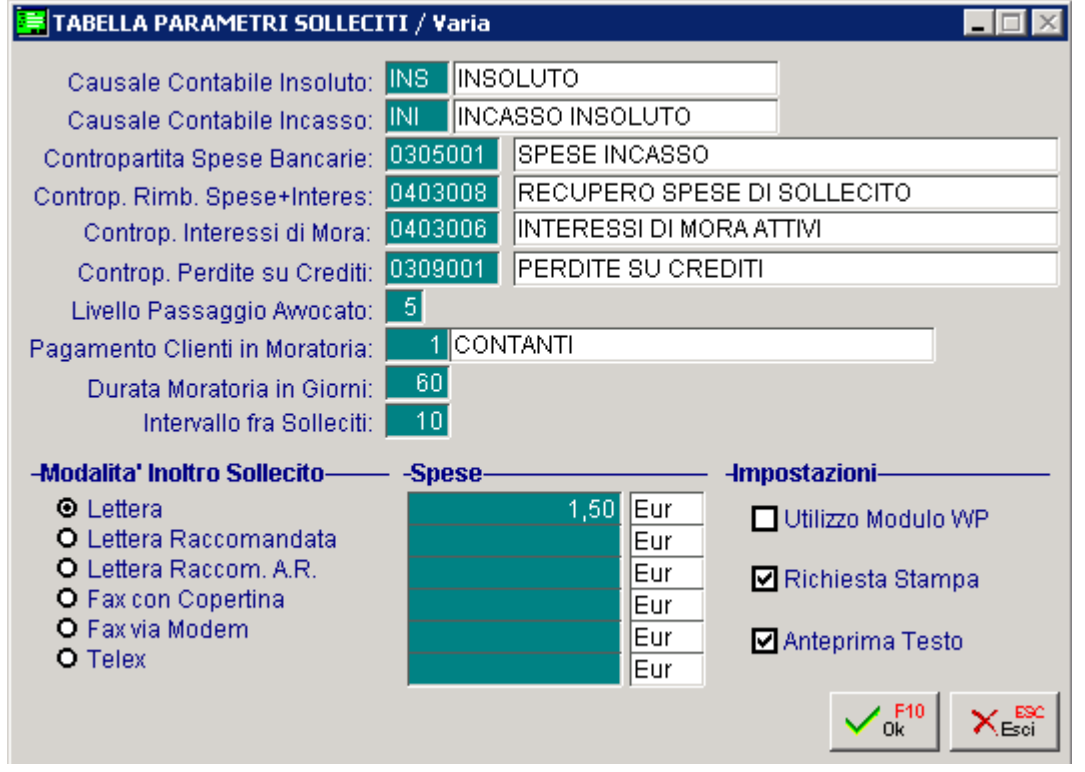

Fig. 1.2 - Parametri SollecitiFig. 1.3

#### Causale Contabile Insoluto

Causale per la registrazione dell'insoluto. Questa causale deve avere attivato il campo Insoluti.

#### **■ Causale Contabile Incasso**

Causale per la registrazione dell'incasso dell'insoluto. Questa causale non deve avere attivato il campo Insoluti.

#### ■ Contropartita Spese Bancarie

Contropartita di costo per la registrazione delle spese bancarie sostenute dall'azienda e addebitate dalla banca per gli insoluti in corso.

#### Contropartita Rimborso Spese+Interessi

Contropartita di ricavo per la registrazione delle spese e degli interessi addebitati al cliente a seguito dell'insoluto e recuperati.

#### Contropartita Interessi di Mora

Contropartita di ricavo degli interessi di mora addebitati al cliente.

#### **■ Contropartite Perdite su Crediti**

Contropartita di costo per la registrazione dell'eventuale perdita derivata dall'incasso.

#### ■ Livello Passaggio Avvocato

Gli insoluti/mancati pagamenti possono essere sollecitati più volte. Per ogni sollecito l'insoluto sale di livello. L'operatore può stabilire a quale livello passare la pratica all'avvocato.

#### **■ Pagamento Clienti in Moratoria**

Codice pagamento attribuito al cliente nel periodo durante il quale è in moratoria.

#### Durata Moratoria in giorni

Durata in giorni della moratoria.

Durante questo periodo al cliente viene applicato il codice pagamento impostato nel campo precedente.

#### **■ Intervallo fra solleciti**

Numero di giorni che intercorre tra un sollecito e l'altro. Questo campo è utilizzato nella selezione della stampa delle comunicazioni di sollecito.

#### Impostazioni

#### ~ Utilizzo modulo WP

Se attivato la stampa dei solleciti passa attraverso il modulo Wp di Ad Hoc. Se disattivato non viene utilizzato il modulo WP. (Attualmente questa funzione non è implementata per cui questo check non va attivato)

#### ~ Richiesta Stampa

Se attivato al termine del caricamento di un insoluto o di un mancato pagamento viene richiesta la conferma della stampa del sollecito.

Se disattivato i solleciti vengono tutti stampati con apposita scelta di menu.

#### ~ Anteprima Testo

Se attivato appare l'anteprima della stampa del sollecito con la possibilità di variarne il contenuto. Se disattivato non appare l'anteprima

# <span id="page-8-0"></span>**TESTI SOLLECITI**

Gli insoluti/mancati pagamenti sono organizzabili in livelli differenti.

Il livello aumenta man mano che si inviano i solleciti di pagamento.

Il modo con cui viene aggiornato il livello dell'insoluto o del mancato pagamento dipende dal testo associato alla stampa del sollecito.

L'anagrafica dei testi consente di stabilire se il testo permette di raggiungere un determinato livello oppure se incrementa di 1 il livello attuale dell'insoluto o del mancato pagamento.

L'utente può disporre liberamente di una vasta serie di testi da utilizzare nei vari casi: testi per solleciti di insoluti o per mancati pagamenti, per livelli diversi e per l'invio al legale.

Il testo della lettera di sollecito può essere composto liberamente dall'operatore impostando i dati richiesti nelle due apposite videate.

Nella prima viene richiesto l'oggetto, l'indicazione della persona o figura aziendale a cui sarà rivolto il sollecito.

Inoltre sono richieste le frasi per indicare gli estremi del documento, la scadenza, le spese di banca, di sollecito e gli interessi.

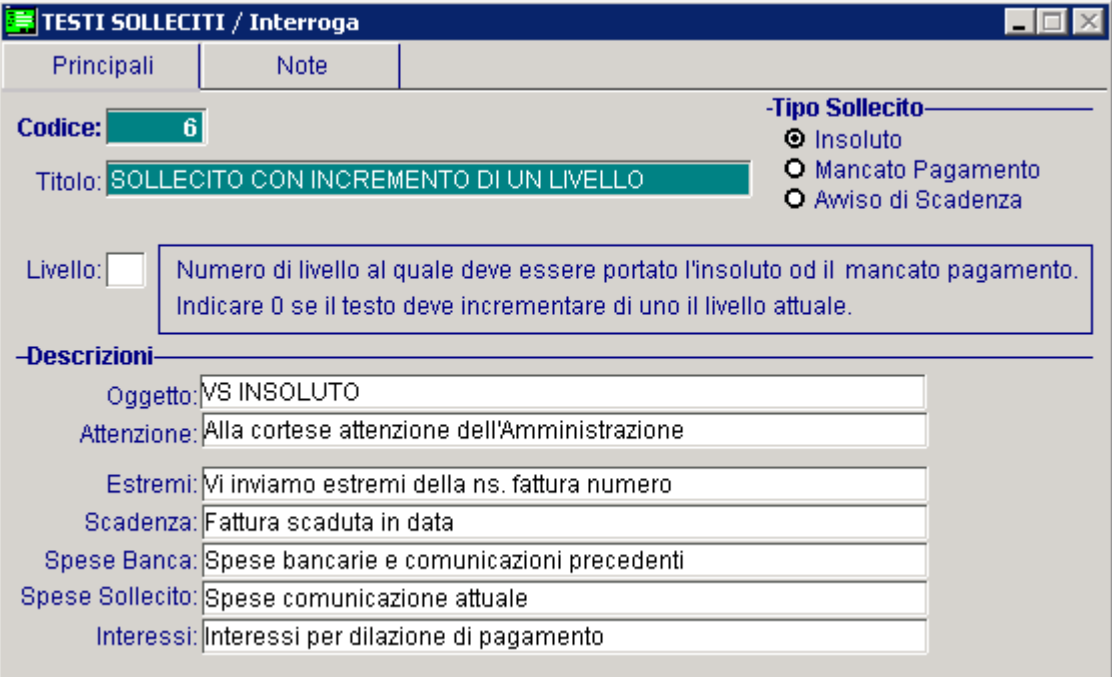

Fig. 1.4 - Gestione Testi prima parte

Nella seconda parte viene inserito il testo che verrà stampato alla fine, dopo l'esposizione delle cifre relative al sollecito.

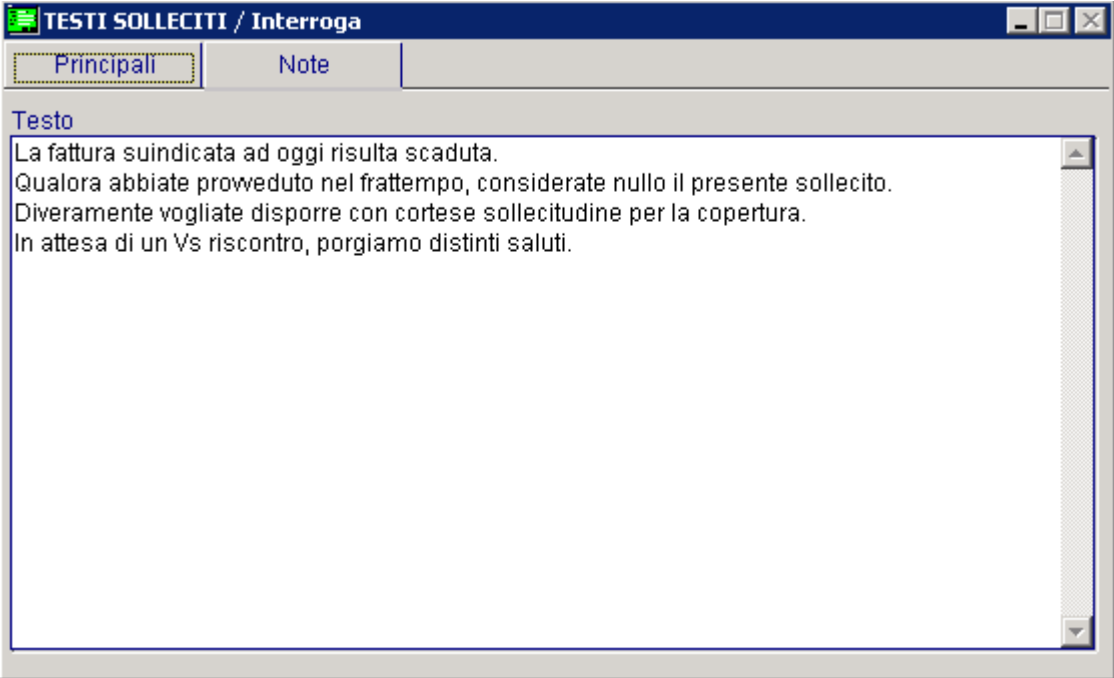

Fig. 1.5 - Gestione Testi seconda parte

# <span id="page-10-0"></span>**PARAMETRI CLIENTI**

Per ogni cliente è possibile specificare il metodo di gestione degli eventuali insoluti aperti.

In pratica si può decidere, in caso di insoluto, di non operare alcun blocco, di bloccare tutte le operazioni con lo stesso oppure di attivare un pagamento particolare fino ad una certa data (ad esempio Contanti o Rimessa Diretta).

Come mostrato nella figura qui sotto, nel tag Vendite-Rischi dell'Anagrafica Clienti, si può specificare il metodo di gestione per quel cliente in caso di insoluto.

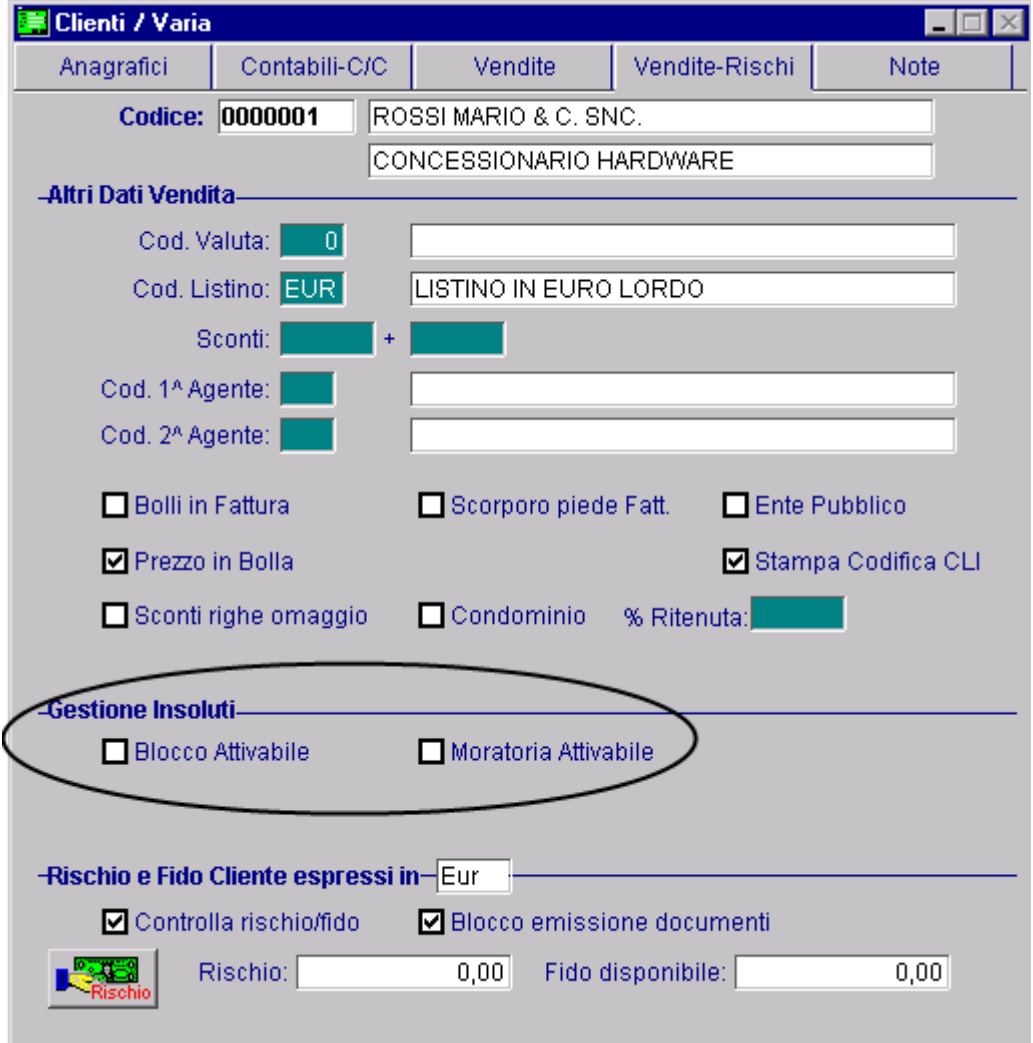

Fig. 1.6 -Anagrafica Clienti -

#### $\boxtimes$  Blocco Attivabile

Se attivato alla contabilizzazione di un insoluto, il cliente viene bloccato e di conseguenza non sarà più possibile emettergli documenti di vendita.

#### $\boxtimes$  Moratoria Attivabile

Se attivato nel caso in cui il cliente si trovi in moratoria, in fase di emissione documenti viene avvertito l'operatore dello stato del cliente e viene applicato il pagamento alternativo specificato nella Tabella Parametri.

Alla contabilizzazione di un insoluto, nel tag Insoluti/Altri Dati del bottone Saldi Clienti, la procedura aggiorna lo stato del cliente (Bloccato Moroso) e aggiorna la data dell'ultimo insoluto.

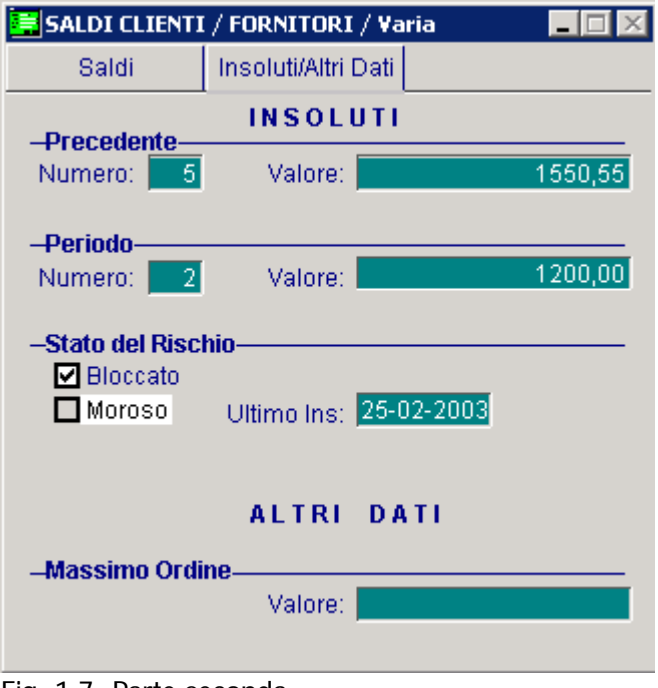

Fig. 1.7 -Parte seconda

Analizziamo meglio lo Stato del Rischio.

#### $\boxtimes$  Bloccato

Viene attivato automaticamente dalla Gestione Solleciti quando si contabilizza un insoluto nel caso in cui sia stato abilitato il check "Blocco Attivabile" della figura precedente.

Può comunque essere impostato anche manualmente.

Il blocco del cliente deve essere disattivato intervenendo direttamente su questo check. L'attivazione di questo check non consentirà la conferma di un documento intestato al cliente, presentando a video il seguente messaggio.

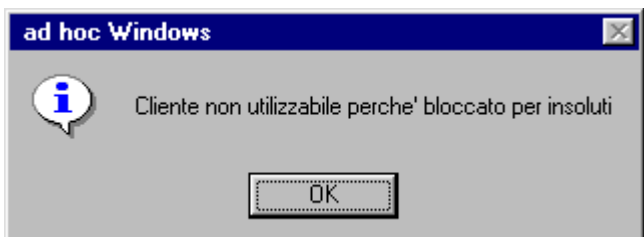

Fig. 1.8 – Messaggio di blocco per insoluto

#### **⊠** Moroso

Viene attivato automaticamente dalla Gestione Solleciti quando si contabilizza un insoluto nel caso in cui sia stato abilitato il check "Moratoria Attivabile" della figura precedente.

Durante il periodo di moratoria (la cui durata si stabilisce nella Tabella Parametri), l'attivazione di questo check consentirà comunque l'emissione di documenti intestati a cliente ma con un pagamento alternativo (verrà applicato il pagamento stabilito nella Tabella Parametri).

In fase di emissione documenti l'operatore verrà avvertito con il seguente messaggio:

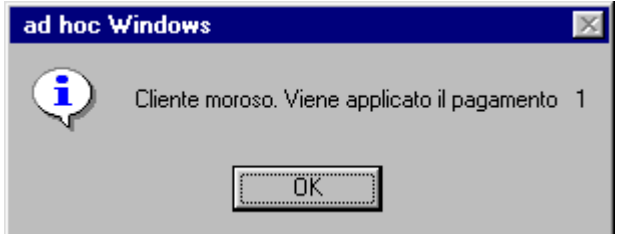

Fig. 1.9 – Messaggio di applicazione Pagamento moratoria

#### Ultimo insoluto

Data scadenza dell'ultimo insoluto.

Viene valorizzato quando si contabilizza un insoluto nel caso in cui sia stato abilitato il check di "Blocco Attivabile" o di "Moratoria Attivabile".

Questa data stabilisce, con il campo Durata Moratoria Giorni (Parametri Solleciti), se il cliente è moroso oppure no.

### Esempio

Nell'anagrafica del cliente Rossi Mario è stato impostato il check di "Moratoria Attivabile". I n data 15/03/2003 si contabilizza un insoluto di quel cliente scaduto il 28/02/03. Nella Tabella Parametri Solleciti sono stati impostati 60 giorni di moratoria e un pagamento alternativo di tipo contanti

Nell'ipotesi sopra descritta, per 60 giorni dalla data scadenza dell'insoluto, quindi dal 28/02/2003 al 28/04/03, nel caso in cui si dovesse emettere un documento di vendita a quel cliente verrebbe applicato il pagamento alternativo.

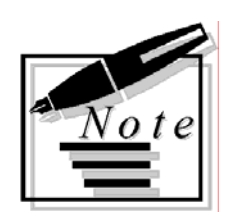

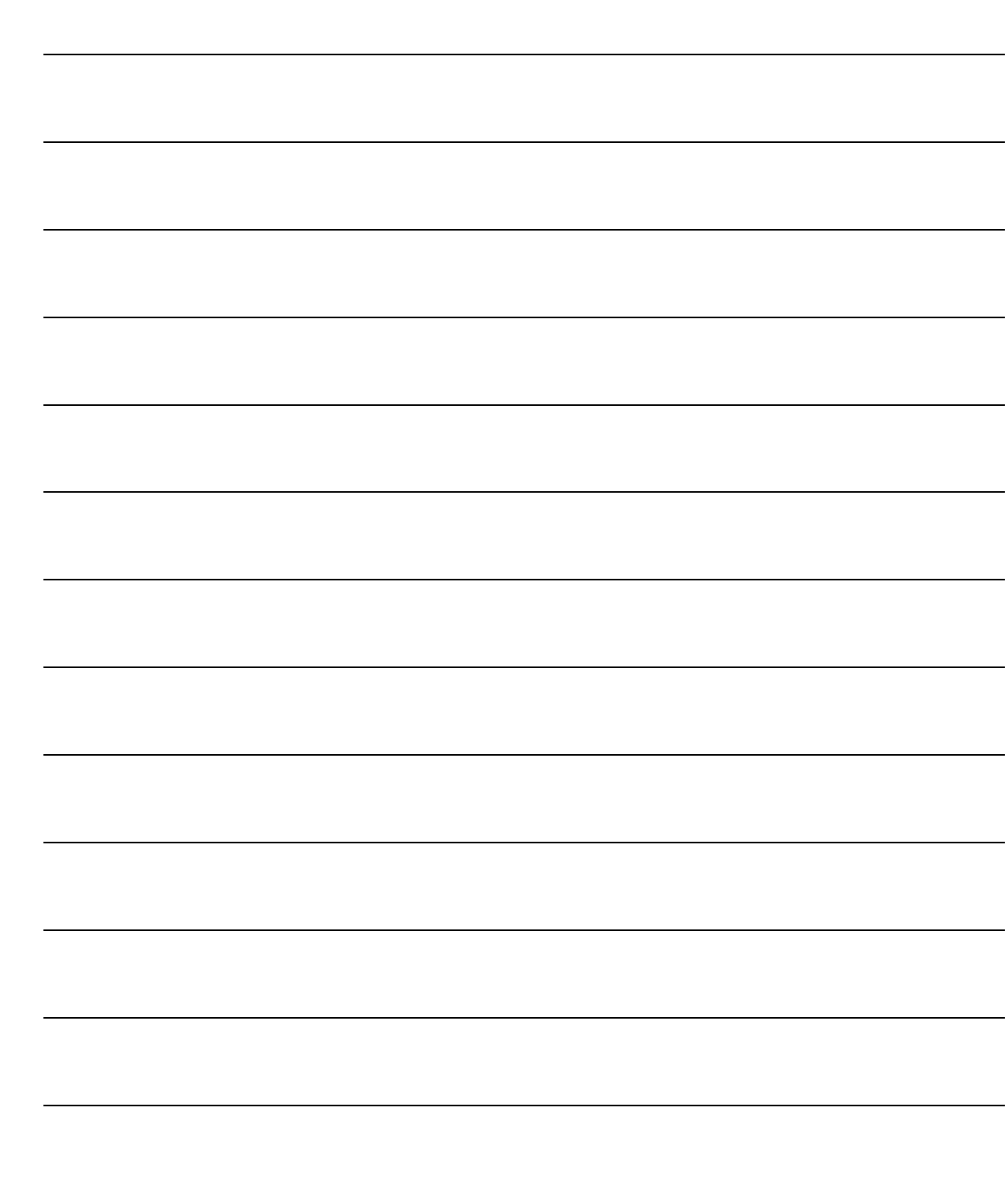

# <span id="page-14-0"></span>2 Gestione

- **INSOLUTI E MANCATI PAGAMENTI**
- **I STAMPA SOLLECITI PAGAMENTO**
- **IDE CONTABILIZZAZIONE INSOLUTI**
- **IDE CONTABILIZZAZIONE INCASSI**
- **TESTI SOLLECITI**
- **IDE PROGRESSIVI NUMERAZIONI**

# <span id="page-15-0"></span>**INSOLUTI E MANCATI PAGAMENTI**

Questa opzione permette di gestire gli Insoluti e i Mancati Pagamenti dei clienti.

Alcuni campi vengono richiesti all'operatore mentre altri vengono aggiornati dalla procedura durante le fasi di stampa e di contabilizzazione.

Gli **insoluti** possono rappresentare :

- effetti già chiusi mediante una Distinta Effetti, per i quali sia pervenuta una contabile bancaria di comunicazione del mancato pagamento.

In questo caso, le relative partite/scadenze saranno già state chiuse attraverso la contabilizzazione di una distinta effetti, perciò la procedura dovrà provvedere alla riapertura mediante una registrazione contabile di insoluto;

- effetti chiusi non da una distinta effetti.

Anche in questo caso la procedura dovrà provvedere alla riapertura mediante una registrazione contabile di insoluto.

I **mancati pagamenti** rappresentano partite/scadenze ancora aperte per le quali non sia pervenuto il relativo pagamento.

La gestione di questi contenziosi risulta utile per l'inoltro dei Solleciti di pagamento.

### **Insoluti**

Sostanzialmente la gestione degli insoluti può essere divisa in cinque fasi:

- 1. registrazione dell'insoluto (ovvero una ricevuta bancaria non pagata)
- 2. invio della comunicazione del sollecito di pagamento (se necessario può essere ripetuta)
- 3. contabilizzazione dell'insoluto
- 4. chiusura dell'insoluto
- 5. contabilizzazione dell'incasso dell'insoluto

#### L'operatore ha due possibilità:

caricare l'insoluto manualmente oppure accedere alla gestione delle partite per identificare tra le scadenze del cliente il credito insoluto.

Dopo aver impostato i Dati Cliente e Documento e i dati relativi agli Interessi e Spese Addebitate, la registrazione può essere confermata ed è possibile inviare il sollecito di pagamento al cliente.

Le comunicazioni di sollecito hanno origine da testi personalizzati dall'utente e classificati in vari livelli a seconda che venga spedito il primo sollecito, il secondo o venga composta la lettera di consegna della pratica al legale.

Nelle comunicazioni viene evidenziato l'importo del credito non incassato, l'importo delle spese bancarie sostenute in caso di effetto insoluto, le spese sostenute per l'invio dei solleciti e gli interessi maturati dal giorno della scadenza.

La forma di inoltro del sollecito può essere diversa: Lettera, Lettera Raccomandata, Lettera Raccomandata A.R., Fax con Copertina, Fax via Modem e Telex, per ogni tipo si possono impostare spese diverse.

La stampa dei solleciti può avvenire al termine del caricamento dell'insoluto (se nei parametri del modulo è abilitato il flag di Richiedi Stampa) oppure attraverso l'apposita opzione del menu Stampa Solleciti di Pagamento.

Dopo la conferma del caricamento dell'insoluto oppure attraverso l'opzione Contabilizzazione, è possibile memorizzare in automatico in primanota la registrazione contabile corrispondente.

Al momento della chiusura dell'insoluto, per incasso totale, parziale o per passaggio della pratica al legale, occorre andare a richiamare l'insoluto per impostare la data dell'incasso, la cifra incassata e il sottoconto di cassa o banca da aggiornare.

La procedura richiede la conferma per la contabilizzazione automatica dell'incasso dell'insoluto con il calcolo dell'importo delle spese rimborsate oppure della perdita su crediti.

Gli insoluti e mancati pagamenti possono essere registrati in valuta estera ovvero quella del documento al quale si riferiscono.

Tutti gli importi richiesti o mostrati nella manutenzione insoluti riportano l'informazione della valuta nella quale sono espressi.

Durante la fase di stampa è necessario ricontrollare le spese di inoltro della comunicazione in funzione della valuta usata ricordando che la tabella Parametri Solleciti contiene i dati delle spese espresse in valuta di conto.

La fase di contabilizzazione si occupa di controllare il tipo di valuta e in caso di valuta estera effettua la conversione in valuta di conto.

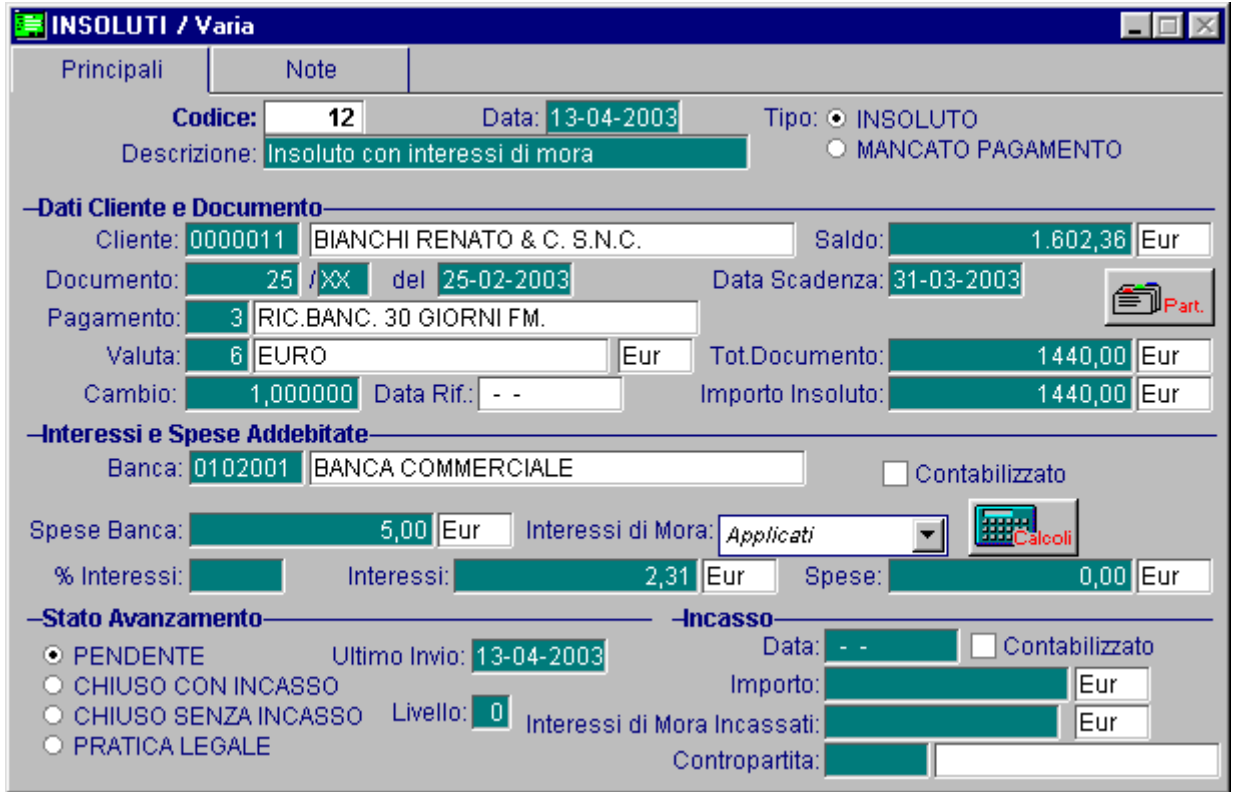

Fig. 2.1 - Gestione Insoluti

Ricerca

Può essere effettuata mediante la chiave predisposta:

codice

Su tale campo sono disponibili le funzioni di navigazione standard sull'archivio (F7=indietro, F8=avanti) e l'autozoom.

### **Carica**

La procedura propone in automatico il codice. Tale numero viene calcolato incrementando di un'unità l'ultimo codice usato. L'utente può variare il dato proposto. Ad Hoc segnalerà eventuali incongruenze con i dati precedentemente caricati.

Ecco di seguito l'elencazione dei campi richiesti ed il loro significato.

#### **■ Codice**

Numero progressivo dell' insoluto o del mancato pagamento registrato.

#### **A** Data

Data di registrazione dell'insoluto o del mancato pagamento.

#### **■ Descrizione**

Descrizione aggiuntiva dell'insoluto o mancato pagamento.

#### Tipo

~ Insoluto Se si registra un insoluto.

~ Mancato pagamento. Se si registra un mancato pagamento.

### Dati Cliente e Documento

#### **■ Cliente**

Codice del cliente al quale si riferisce l'insoluto o il mancato pagamento.

#### **■ Saldo**

Saldo contabile del cliente selezionato.

#### $\sqrt{m}$  Partite

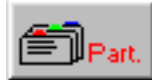

Permette di visualizzare le partite del cliente.

Occorre distinguere i due casi:

In caso di insoluto la partita originaria è già stata chiusa dal movimento di emissione dell'effetto per cui ora, con la registrazione dell'insoluto, verrà riaperta.

In caso di mancato pagamento la partita originaria è ancora aperta per cui non devono essere fatte operazioni sulle partite.

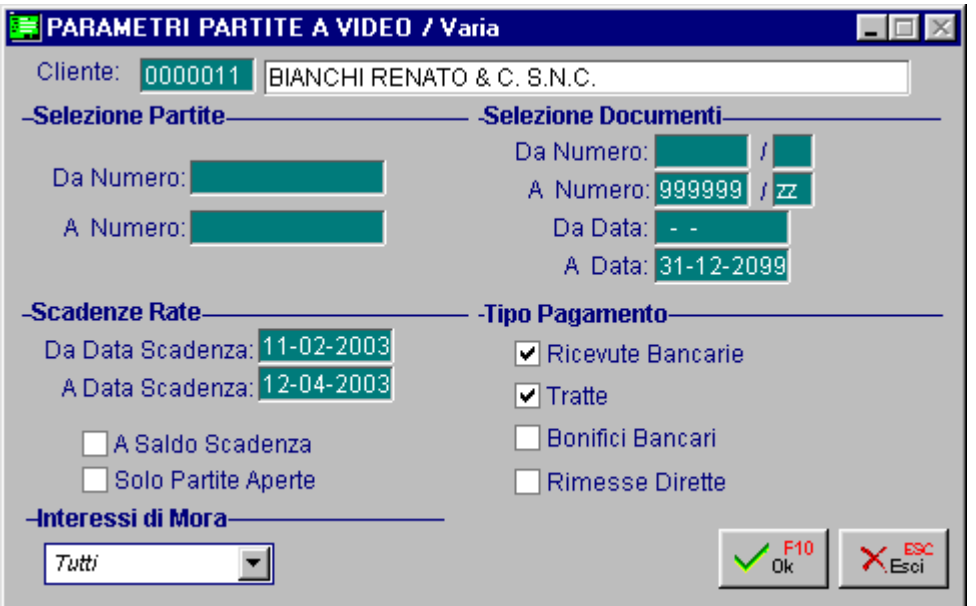

Fig. 2.2 -Selezione Partite

Come si vede nella figura seguente, le partite risultate insolute selezionate, vengono contraddistinte da un check.

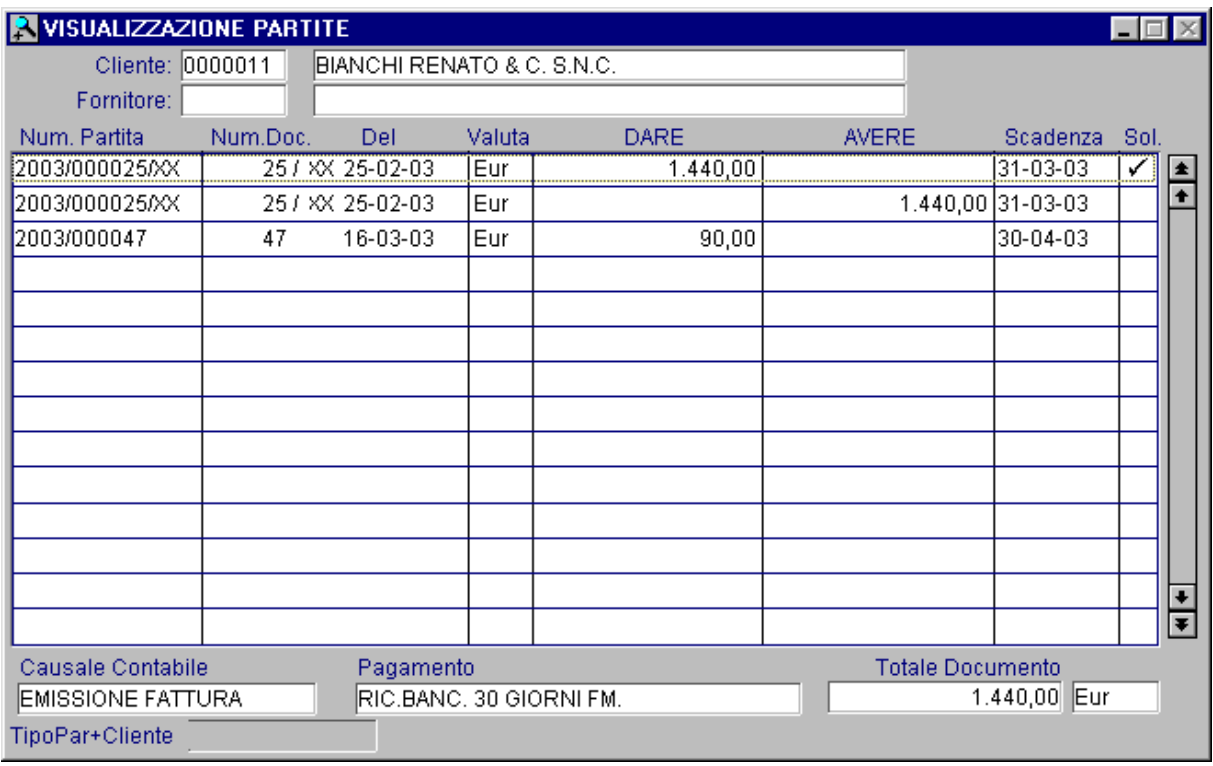

Fig. 2.3 – Zoom di visualizzazione partite

Dopo aver selezionato la partita relativa alla scadenza insoluta, i dati del documento e della scadenza vengono proposti dalla procedura nei campi seguenti.

#### Numero e data documento

Estremi del documento a cui si riferisce l'insoluto o il mancato pagamento.

#### **■ Data scadenza**

Data scadenza del documento a cui si riferisce l'insoluto o il mancato pagamento.

#### **■ Pagamento**

Codice pagamento del documento al quale si riferisce l'insoluto o il mancato pagamento.

#### **■ Valuta**

Codice valuta del documento al quale si riferisce l'insoluto o il mancato pagamento.

#### **圖 Cambio**

Valore del cambio della valuta utilizzata nel documento nei confronti della valuta di conto.

#### Data Riferimento

Data del cambio utilizzato nel documento al quale si riferisce l'insoluto/mancato pagamento.

#### Totale documento

Importo totale del documento.

#### **■ Importo insoluto**

Importo dell'insoluto.

### Interessi e Spese Addebitate

#### **A** Banca

Sottoconto della banca dove sono stati presentati gli effetti diventati insoluti.

#### **■ Spese Banca**

Spese addebitate dalla banca per l'insoluto.

#### Interessi di Mora

Il campo risulta attivo nel caso in cui il cliente gestisca all'interno della propria anagrafica gli interessi di mora.

Il campo può assumere i seguenti valori:

**⊙** Applicati Se attivo per il Cliente vengono gestiti gli interessi di mora

~ Merce Deperibile Se attivo per il Cliente vengono gestiti gli interessi di mora per merce deperibile

~ Non Applicati Se attivo per il Cliente non vengono gestiti gli interessi di mora

#### $\sqrt{m}$  Calcoli

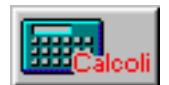

Il bottone permette di ricalcolare automaticamente gli interessi di mora utilizzando come data di rilevazione la data dell'ultimo invio.

#### **■ % Interessi**

Percentuale d' interesse da addebitare al cliente. Il campo è attivo solo se non vengono gestiti gli interessi di mora.

#### **A** Interessi

Valore degli interessi da addebitare al cliente. Il campo può assumere differente significato a seconda se vengono gestiti gli interessi di mora.

#### **Insoluto con Interessi Standard**

Gli interessi vengono calcolati in base alla percentuale impostata nel campo precedente sul totale dei giorni che intercorrono tra la data scadenza e quella dell'ultimo sollecito inviato al cliente dividendo poi il valore per 36000.

#### **Insoluto con Interessi di Mora**

Gli interessi vengono calcolati in base al saggio di interesse (presente nella tabella Saggio Interessi di mora oppure letto direttamente nell'anagrafica Cliente) sul totale dei giorni che intercorrono tra la data scadenza e quella dell'ultimo sollecito inviato al cliente dividendo poi il valore per 36500.

Questo campo viene aggiornato al momento della stampa del sollecito di pagamento. Il nuovo importo viene riportato nella lettera di sollecito.

#### **■** Spese

Progressivo spese dovute per l'invio del sollecito di pagamento. Questo campo viene aggiornato in automatico al termine della stampa del sollecito come somma fra il totale delle spese di spedizione dei precedenti solleciti.

#### $\boxtimes$  Contabilizzato

Viene aggiornato quando si contabilizza l'insoluto.

#### Stato Avanzamento

Questo campo indica la condizione in cui si trova l'insoluto o il mancato pagamento.

~ Pendente L'insoluto o mancato pagamento non è ancora stato incassato

~ Chiuso con incasso L'insoluto o mancato pagamento è stato chiuso con l'incasso

~ Chiuso senza incasso L'insoluto o mancato pagamento è stato chiuso senza incasso

~ Pratica legale La pratica è stata inviata al legale

#### Ultimo invio

Data in cui è stato inviato l'ultimo avviso di sollecito di pagamento.

#### **■ Livello**

Livello raggiunto dall'insoluto in base ai solleciti inviati.

#### Incasso

#### **■** Data

Data dell'eventuale incasso dell'insoluto.

#### **■ Importo**

Importo incassato. Questo campo non deve inglobare l'eventuale importo degli interessi di mora incassati

#### Interessi di mora incassati

Importo degli interessi di mora incassati.

#### **■ Contropartita**

Contropartita da movimentare per l'importo incassato. Questo campo conterrà un sottoconto Cassa oppure Banca

#### $\boxtimes$  Contabilizzato

Viene aggiornato dopo la contabilizzazione dell'incasso dell'insoluto. La contabilizzazione avviene in una fase successiva all'inserimento del pagamento, con l'apposita scelta di menu.

Dopo la conferma con F10, se attivato dai Parametri Solleciti, viene richiesta la conferma della stampa e viene preparata un'anteprima della stessa.

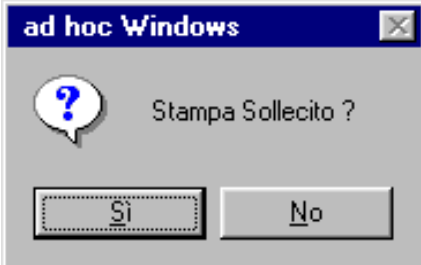

Fig. 2.4 -Richiesta della stampa

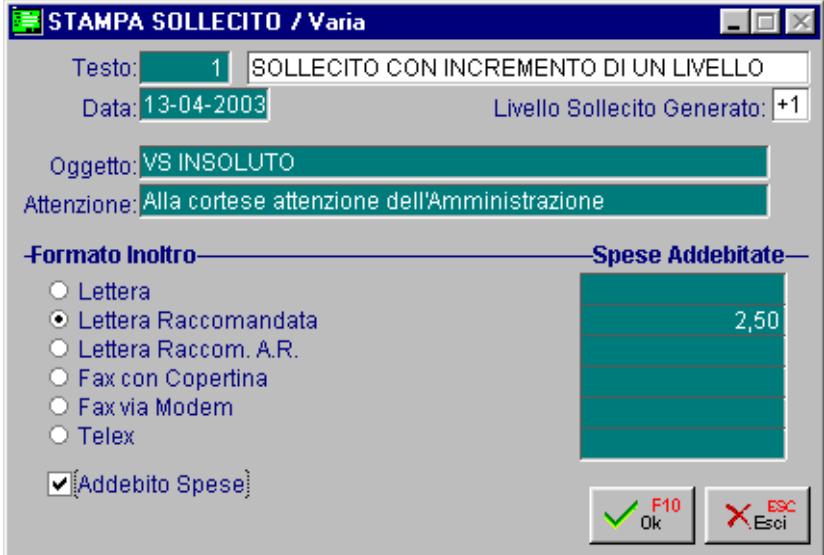

Fig. 2.5 - Richiesta testo da usare

A questo punto se nei parametri solleciti abbiamo impostato di voler gestire l'anteprima della stampa, questa viene mostrata.

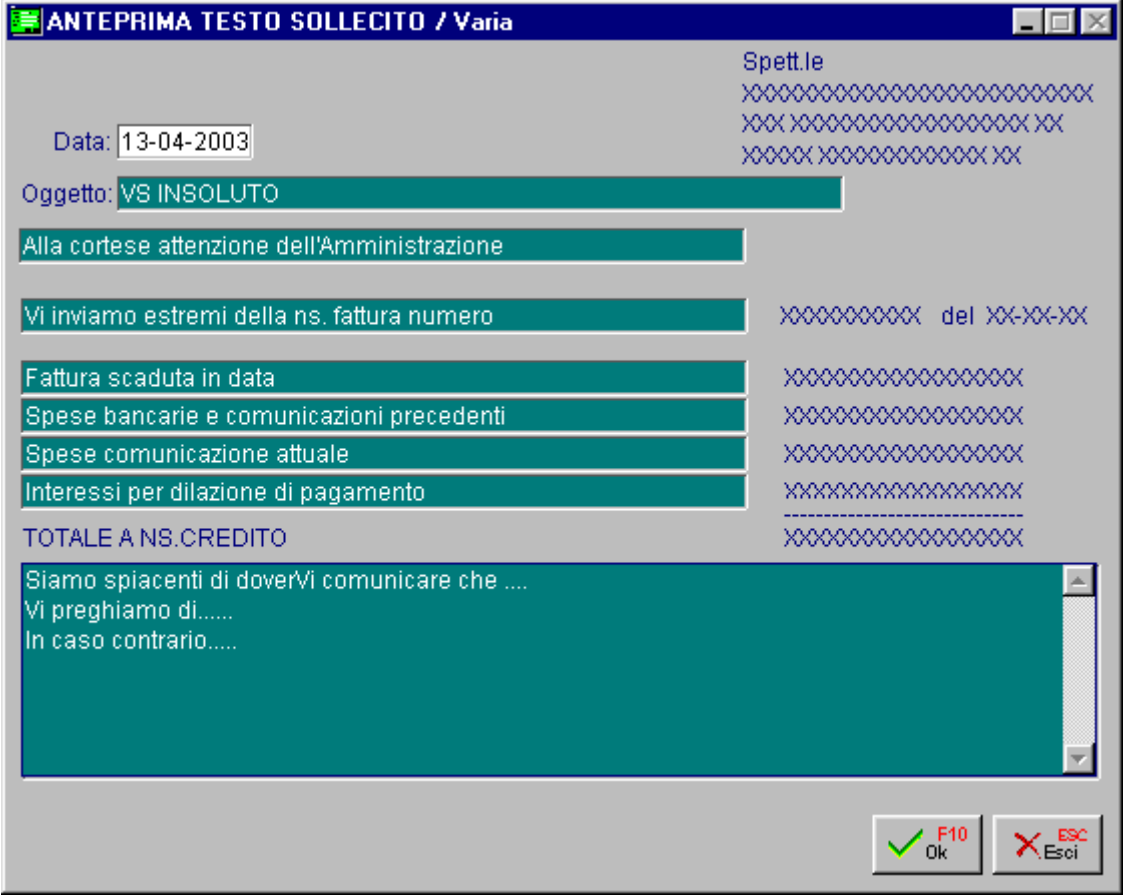

Fig. 2.6 - Anteprima stampa

L'anteprima ha lo scopo di visualizzare il tipo di stampa prodotto per il testo selezionato. L'operatore ha la possibilità di apportare delle modifiche al contenuto del testo variabile prima di confermare l'anteprima.

La stampa, a seconda del tipo di inoltro del sollecito prescelto, avrà una forma diversa. Vediamone alcuni esempi nelle pagine seguenti

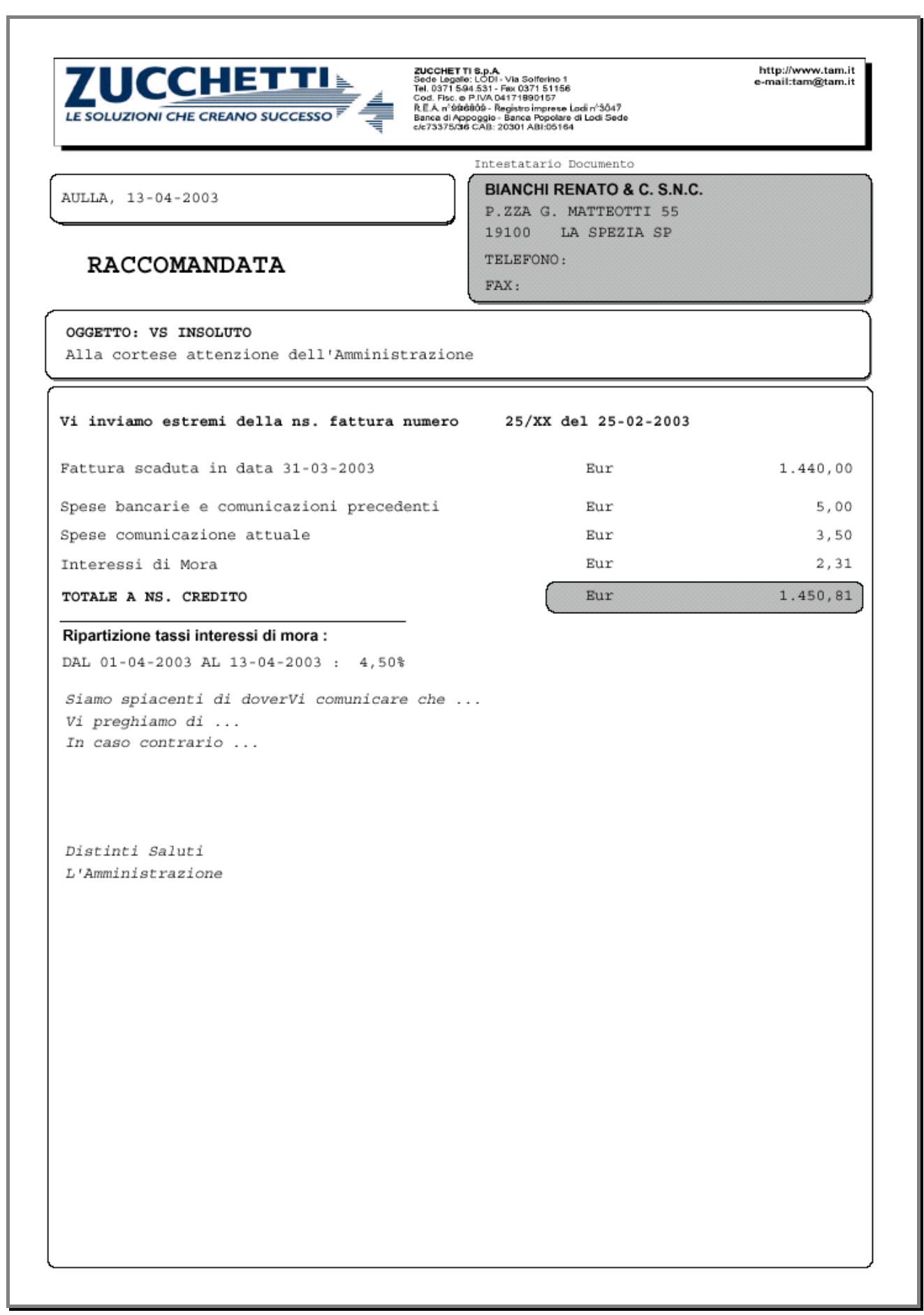

Fig. 2.7 - Esempio modalità grafica raccomandata

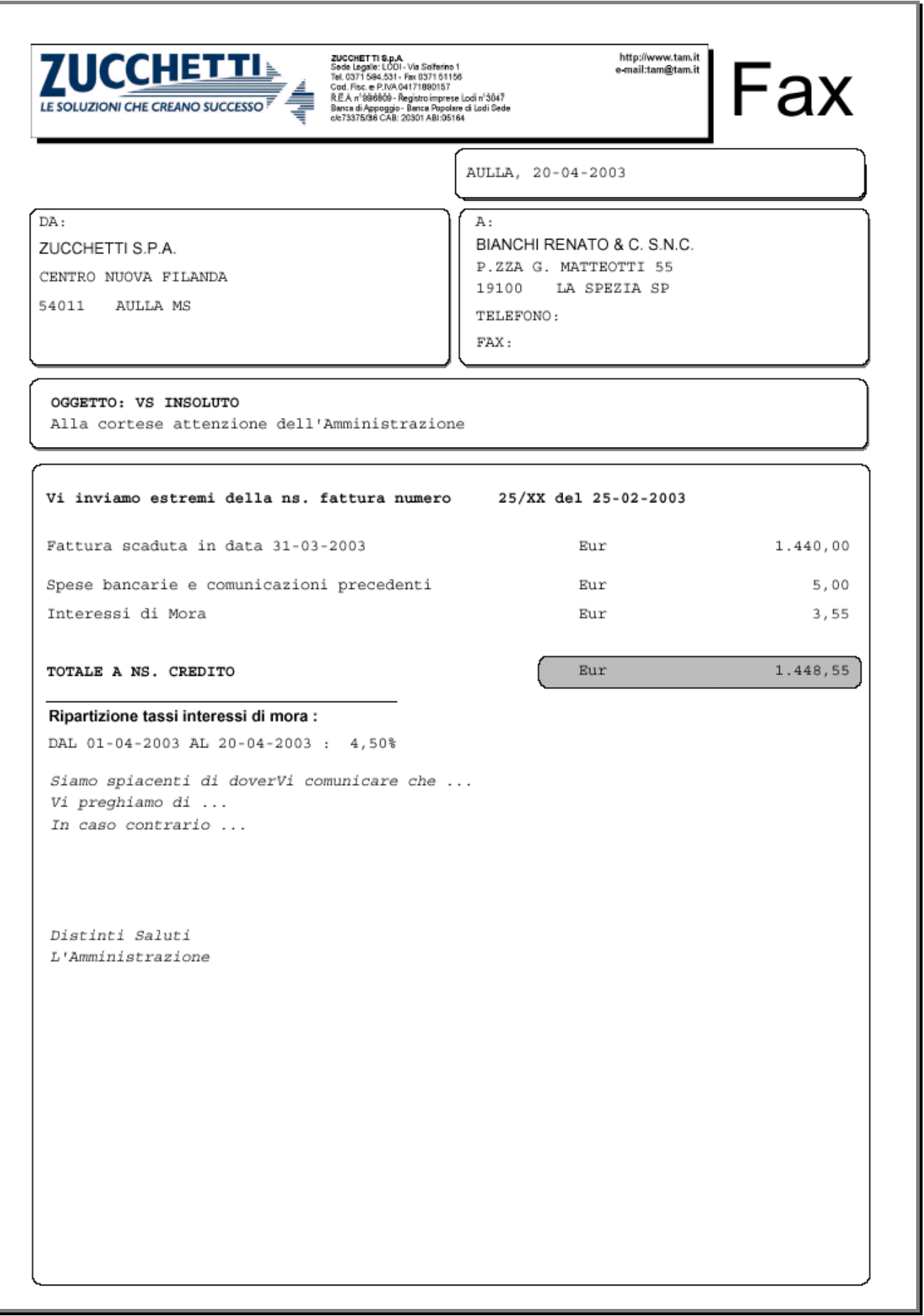

Fig. 2.8 - Esempio modalità grafica fax

Dopo la conferma della stampa la procedura richiede l'aggiornamento delle spese di inoltro del sollecito (vengono sommate le spese dell'attuale invio di sollecito a quelle precedenti) e del livello dell'insoluto.

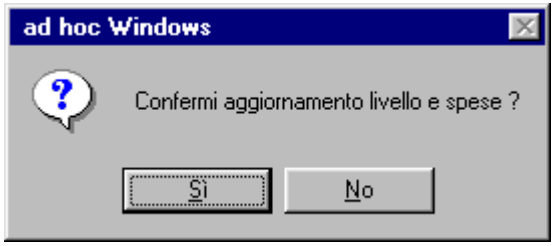

Fig. 2.9 - Richiesta aggiornamento spese e livello

La stampa compila in automatico anche le note legate all'insoluto presenti nella seconda videata di gestione degli insoluti. (vedi figura seguente)

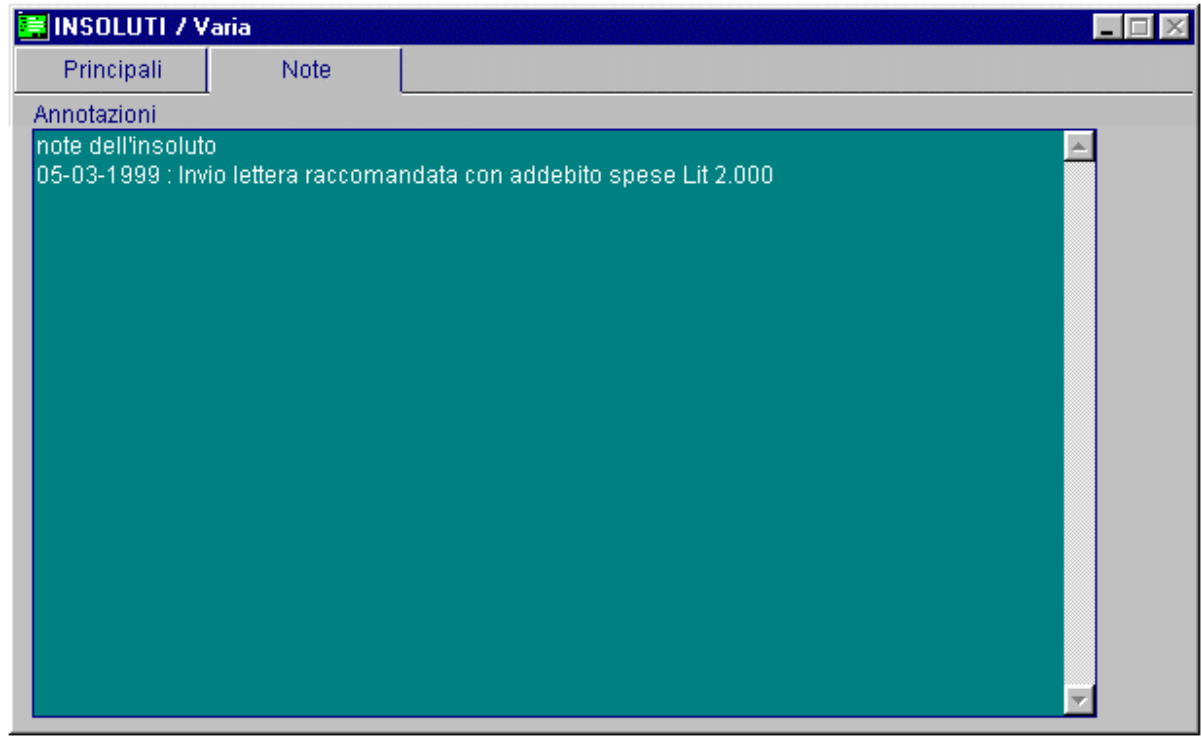

Fig. 2.10 - Visualizzazione note legate all'insoluto

Di seguito può avvenire la contabilizzazione immediata del sollecito in primanota.

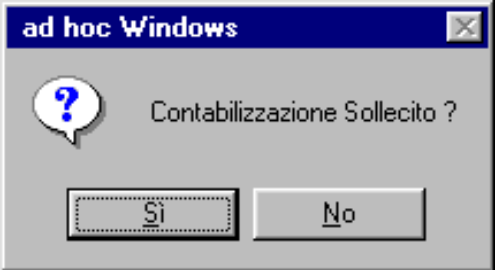

Fig. 2.11 - Richiesta contabilizzazione

La procedura propone la data di registrazione, la causale contabile e la contropartita per le spese banca.

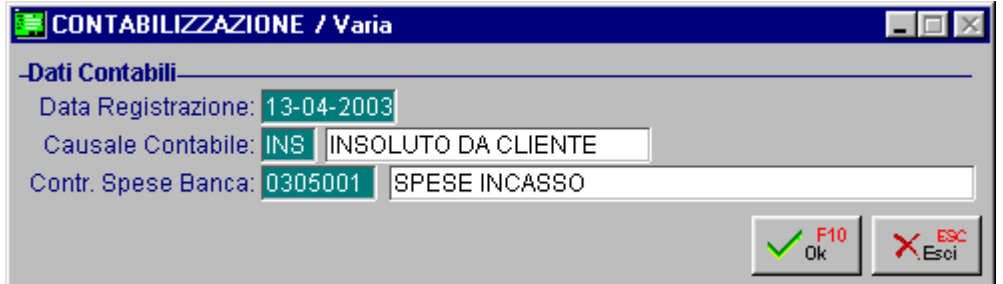

Fig. 2.12 - Estremi registrazione

Questa operazione può essere eseguita anche attraverso l'apposita scelta di menù (che analizzeremo nei capitoli successivi) per tutti i solleciti inseriti.

Vediamo un esempio della registrazione contabile derivante dalla contabilizzazione dell'insoluto. Come visibile in figura seguente, vengono rilevate le spese addebitate dalla banca ed il cliente viene riaperto per l'importo dell'insoluto.

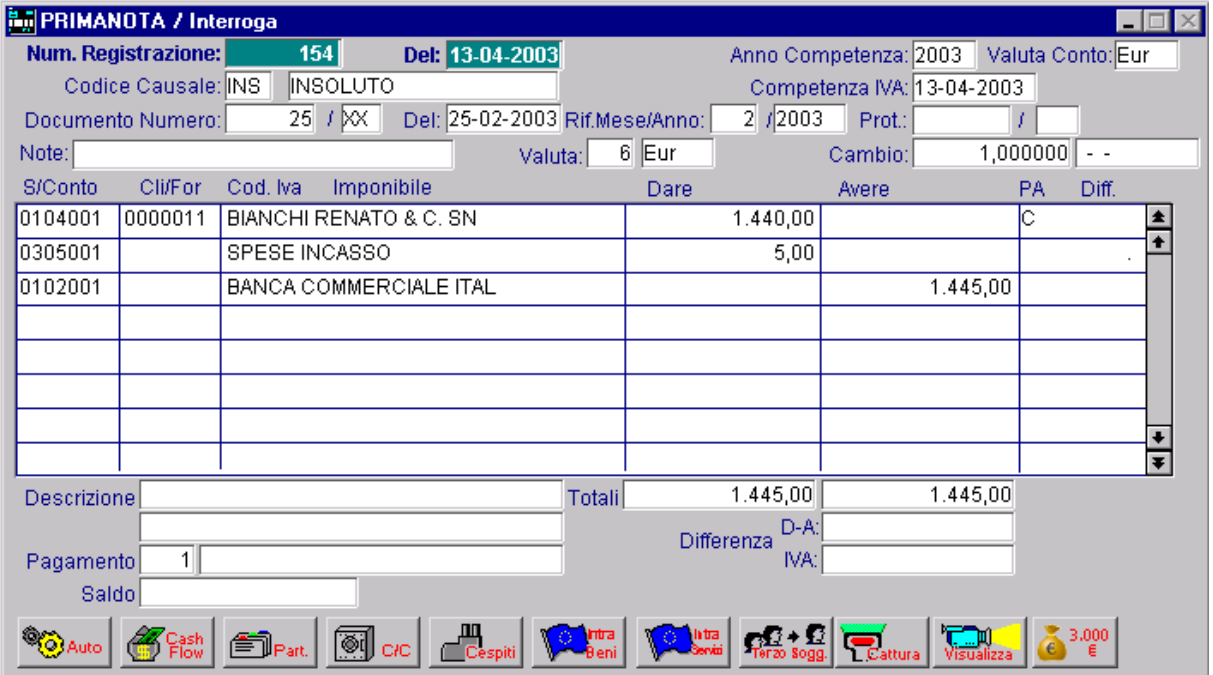

Fig. 2.13 -Esempio di registrazione di contabilizzazione insoluto

### <span id="page-27-0"></span>**Incasso Insoluto**

Al momento dell'incasso occorre richiamare l'insoluto e impostare i seguenti dati:

- 1. data d'incasso;
- 2. importo incassato;
- 3. eventuali interessi di mora incassati;
- 4. contropartita da movimentare per l'importo incassato (tipo sottoconto Banche).

In base all'importo incassato la procedura determina se c'è stata una perdita sul credito oppure se c'è stato un rimborso delle spese sostenute

Nel campo Interessi di Mora Incassati bisogna inserire l'importo degli interessi di mora maturati dal giorno di scadenza della partita alla data d' incasso.

Tale campo va compilato manualmente.

Per conoscere qual è l'importo degli interessi di mora da incassare è necessario effettuare dal modulo Base la stampa Rilevazione Interessi di Mora

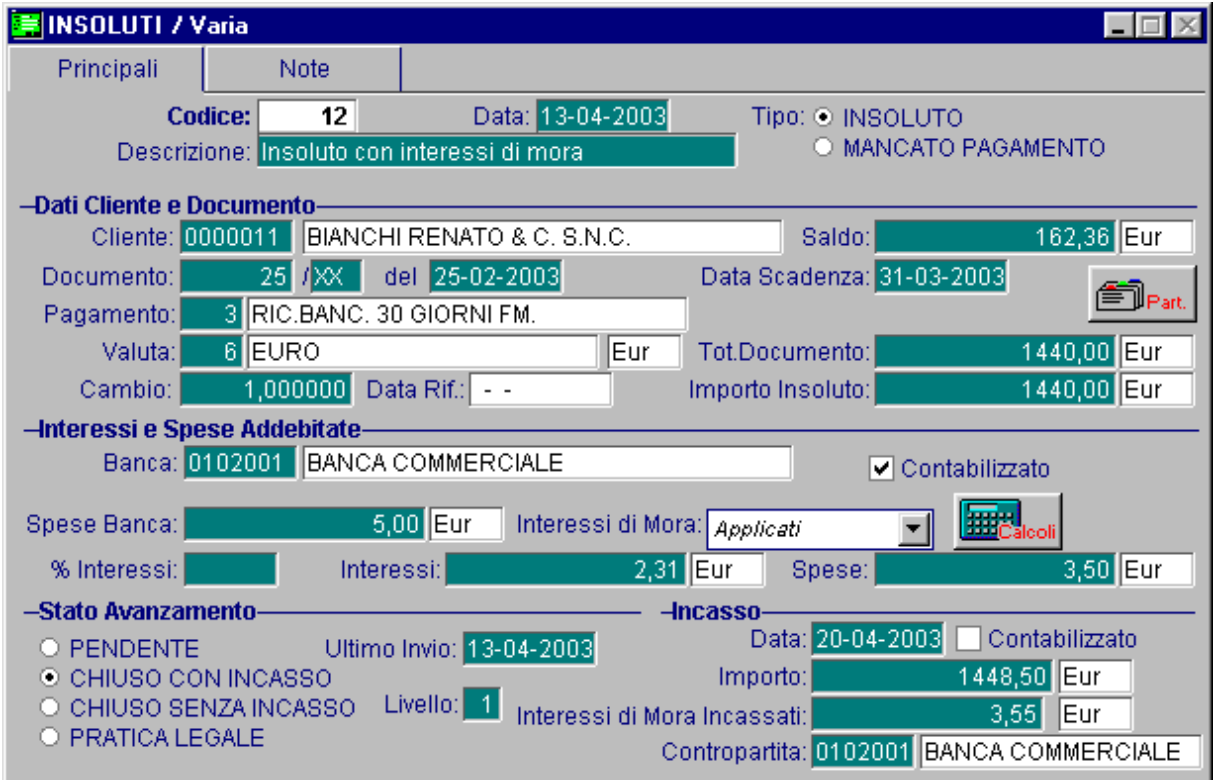

Fig. 2.14 –Inserimento incasso dell'insoluto

### <span id="page-28-0"></span>**Contabilizzazione incasso insoluto**

La contabilizzazione dell'incasso avviene attraverso l'apposita scelta di menù Contabilizzazione Incassi.

La selezione permette di impostare sia i dati della registrazione (causale, sottoconto di rimborso spese/ interessi e sottoconto di perdita su crediti) che i dati per eseguire il filtro sugli incassi da contabilizzare.

La contabilizzazione degli insoluti non storna il valore degli insoluti ed il numero degli insoluti ma lascia i dati preesistenti in modo da avere l'informazione storica degli insoluti/mancati pagamenti dei clienti.

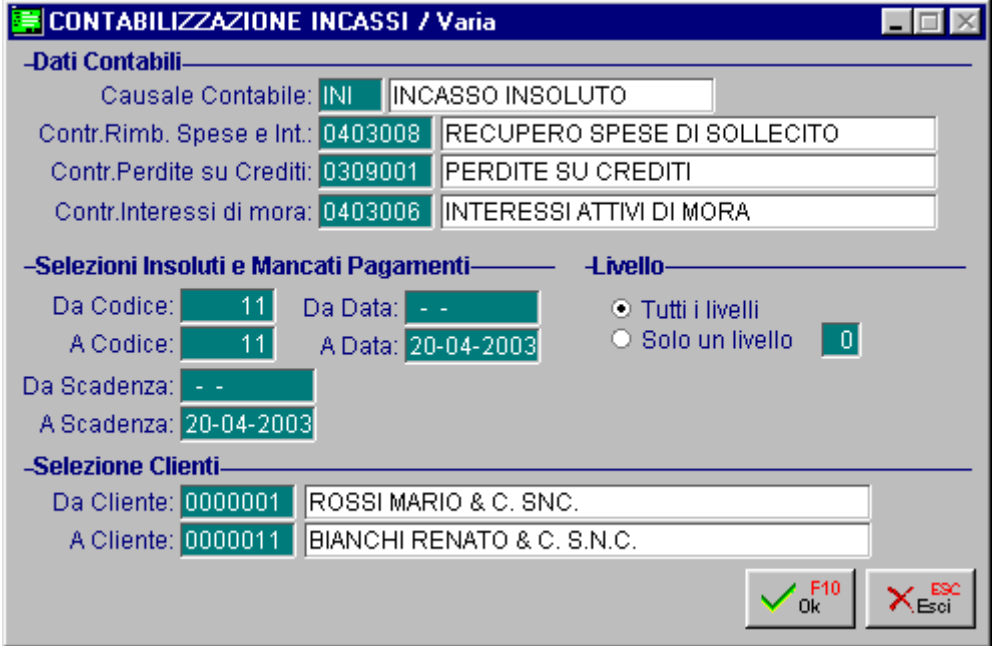

Fig. 2.15 - Contabilizzazione incasso

Vediamo due esempi di registrazioni contabili di incasso insoluto.

Nella prima figura è riportato l'incasso di un insoluto con recupero spese e addebito degli interessi di mora.

In pratica la banca viene accreditata oltre che per l'importo dell'insoluto, anche per l'importo delle spese sostenute per il sollecito e degli interessi di mora maturati dalla data di scadenza dell'insoluto alla data dell'incasso.

Nella seconda figura è riportato l'incasso di un insoluto con perdite su crediti.

E' l'esempio di un insoluto incassato in parte.

Per la parte non incassata viene movimentato il conto Perdite su Crediti.

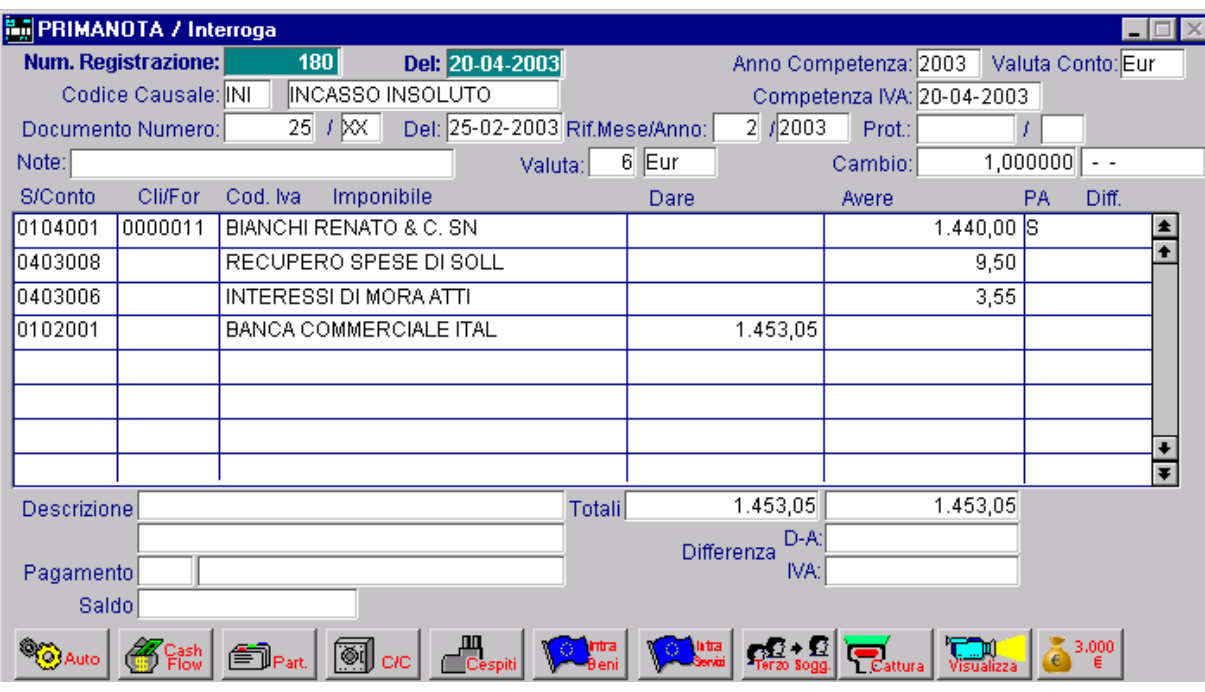

Fig. 2.16 -Esempio registrazione di incasso insoluto

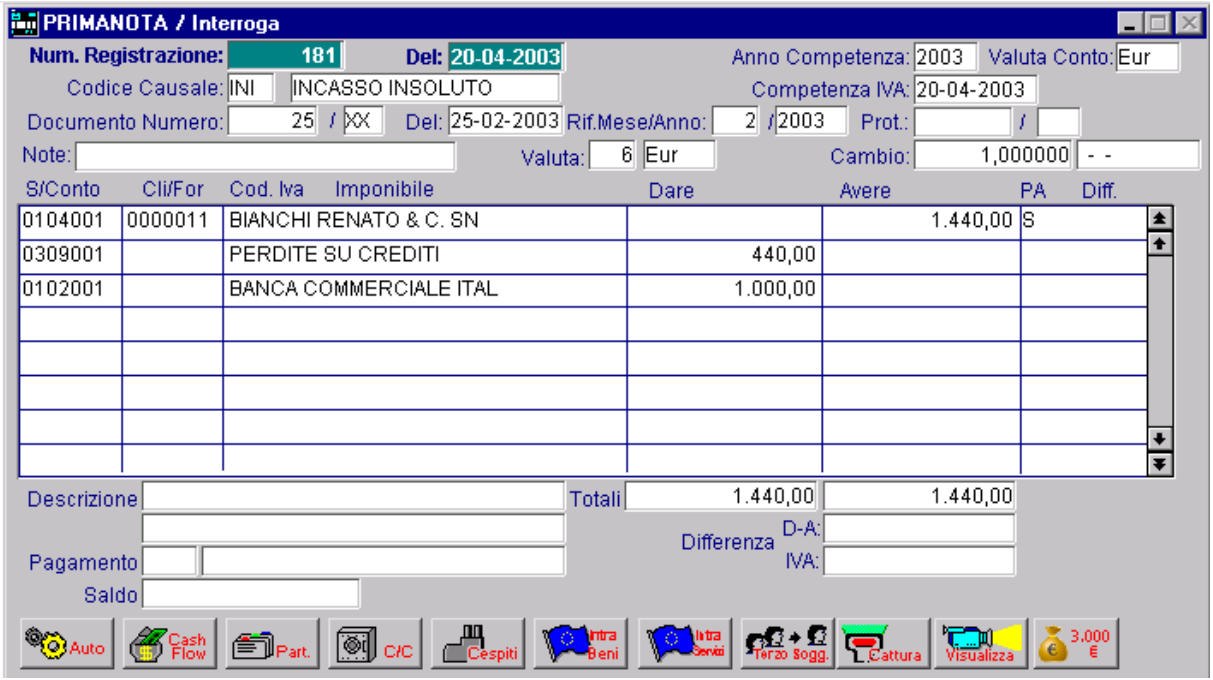

Fig. 2.17 -Altro esempio di registrazione di incasso insoluto

### <span id="page-30-0"></span>**Mancati pagamenti**

Sostanzialmente la gestione dei mancati pagamenti può essere divisa in quattro fasi:

- 1. registrazione del mancato pagamento (ovvero una rimessa diretta non pagata)
- 2. invio della comunicazione del sollecito di pagamento (se necessario può essere ripetuta)
- 3. chiusura del mancato pagamento
- 4. contabilizzazione dell'incasso del mancato pagamento

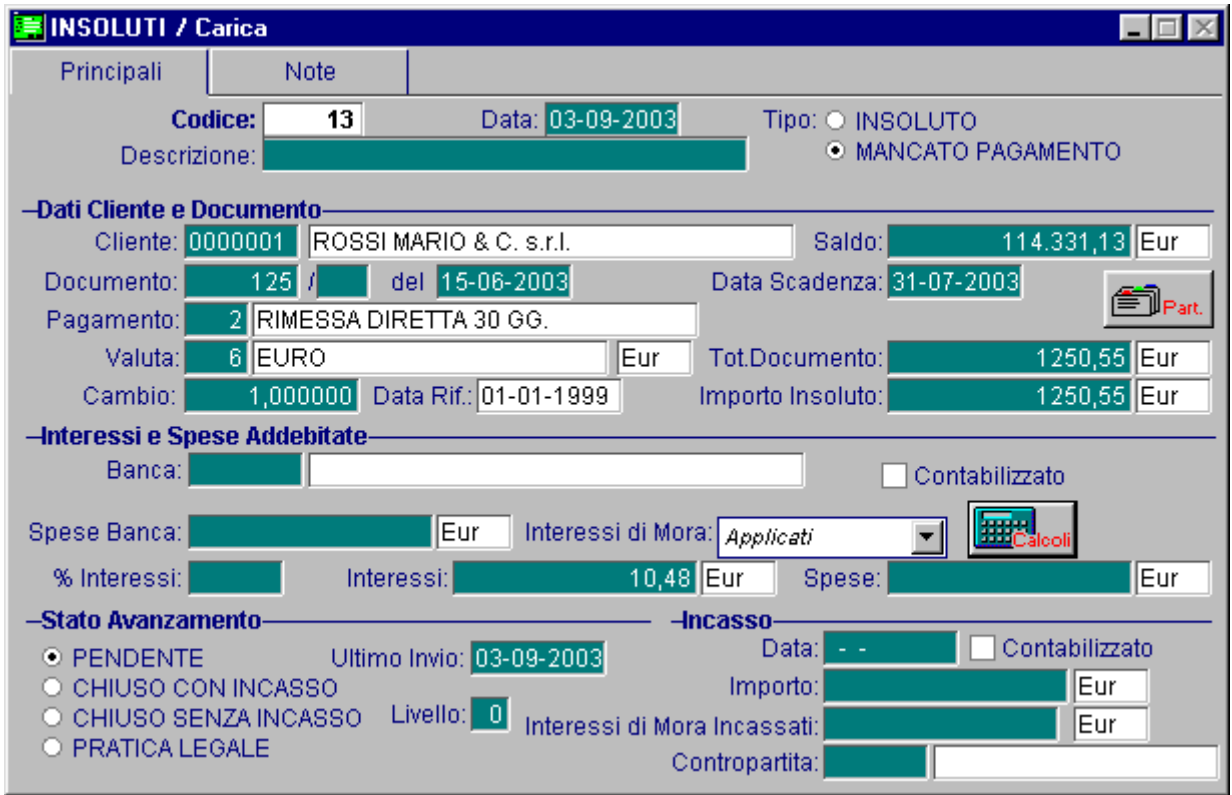

Fig. 2.18 - Mancato Pagamento

Nell'inserimento del mancato pagamento non vengono richiesti i campi banca e spese banca in quanto non è prevista la contabilizzazione delle spese bancarie.

Per il resto è tutto simile alla registrazione di un insoluto vista nel paragrafo precedente.

# <span id="page-31-0"></span>**STAMPA SOLLECITI PAGAMENTO**

Con questa scelta si possono stampare i solleciti relativi a insoluti o mancati pagamenti non ancora stampati o di livello superiore.

Dopo la stampa, il programma incrementa il livello del sollecito fino al raggiungimento del livello previsto per la stampa delle lettera al legale per la pratica di recupero credito.

Se dalla data di stampa dell'ultima lettera di sollecito sono passati tanti giorni quanti sono indicati nel campo Intervallo fra solleciti, presente nella tabella Parametri, viene prodotta la stampa di un nuovo sollecito, di livello superiore e con il testo stabilito per quel livello.

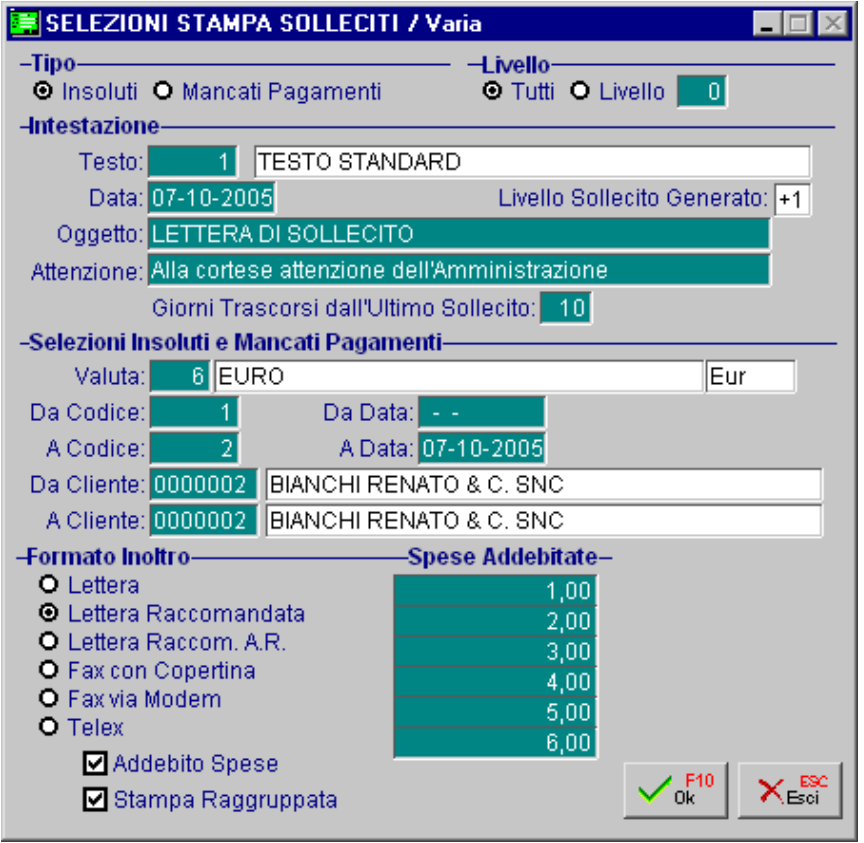

Fig. 2.19 - Selezione Stampa solleciti prima pagina

L'operatore ha a disposizione vari testi. Attraverso l'anagrafica dei testi si può stabilire se il testo è associato ad un preciso livello (questo è il livello al quale deve essere portato l'insoluto o il mancato pagamento dopo la stampa) oppure se il testo è di tipo generico e quindi crea un incremento di livello pari a + 1.

Nella selezione della stampa dei solleciti viene richiesto se considerare gli insoluti/mancati pagamenti di tutti i livello o quelli di un ben preciso livello, ovviamente di conseguenza si potranno inserire solo determinati testi.

La selezione permette inoltre di impostare l'intervallo di codici, la data dell'insoluto/mancato pagamento, i codici cliente, il formato di inoltro della comunicazione e l'importo di spesa associato. La procedura propone i dati impostati nella tabella Parametri.

Se previsto nella tabella Parametri viene proposta l'anteprima della stampa per permettere all'operatore di apportare eventuali modifiche. L'ultimo dato richiesto è se le spese devono essere addebitate oppure no e se accorpare più insoluti/mancati pagamenti in un unica comunicazione di sollecito di pagamento.

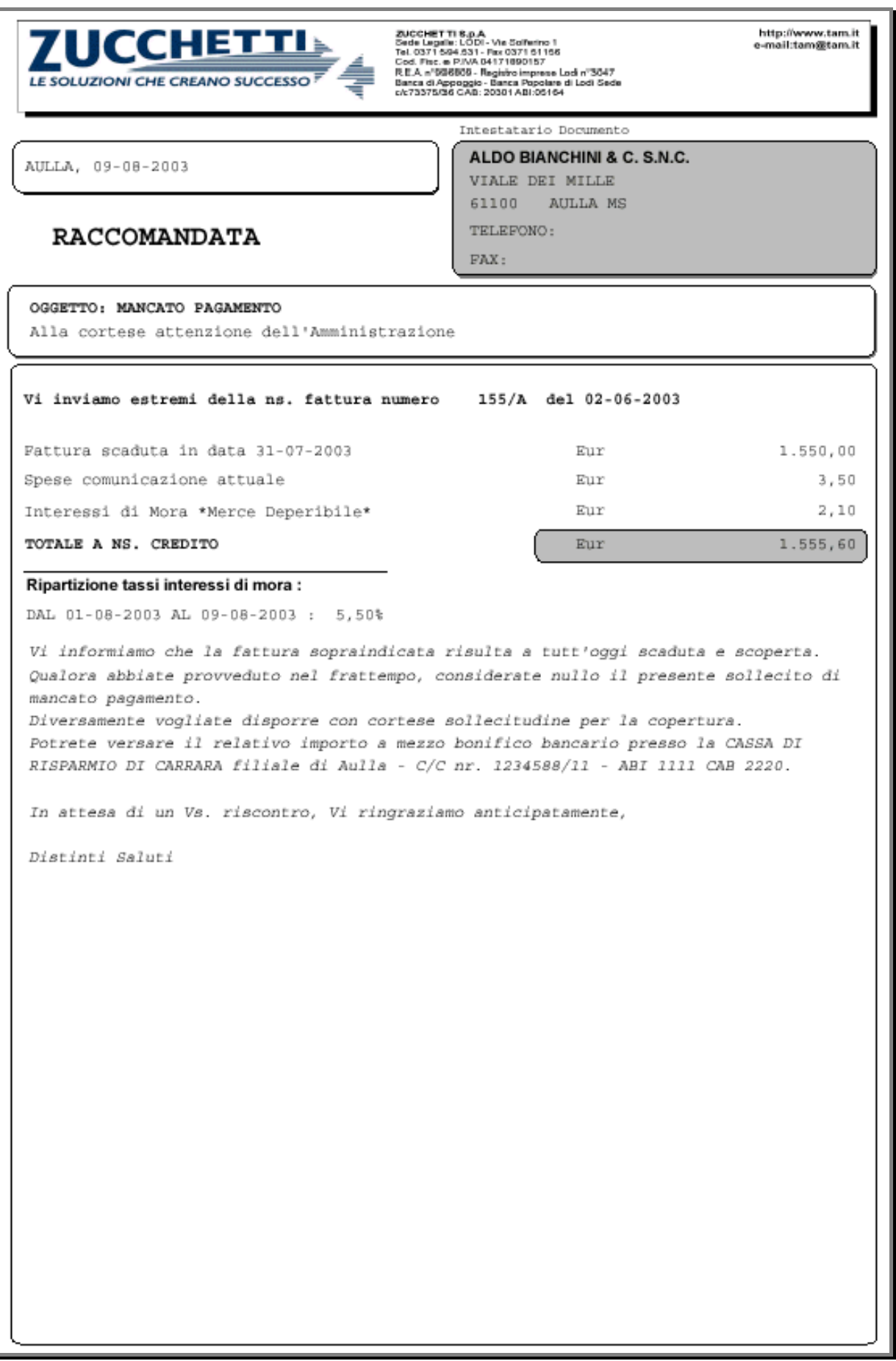

Fig. 2.20 - Esempio stampa di mancato pagamento con addebito spese e con interessi di mora

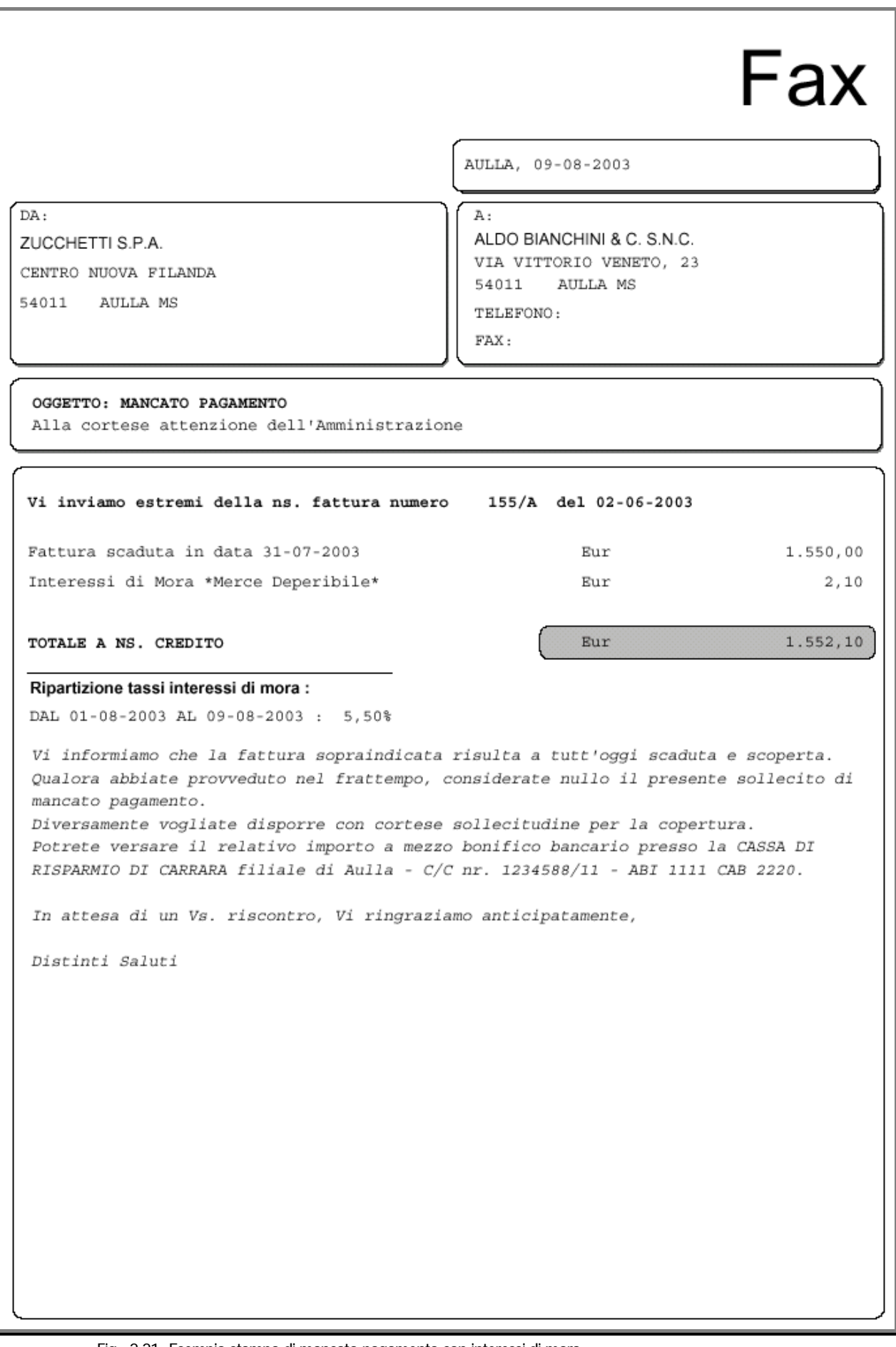

### <span id="page-34-0"></span>**CONTABILIZZAZIONE INSOLUTI**

La contabilizzazione dell'insoluto può avvenire subito dopo la registrazione oppure in un secondo tempo con questa apposita scelta.

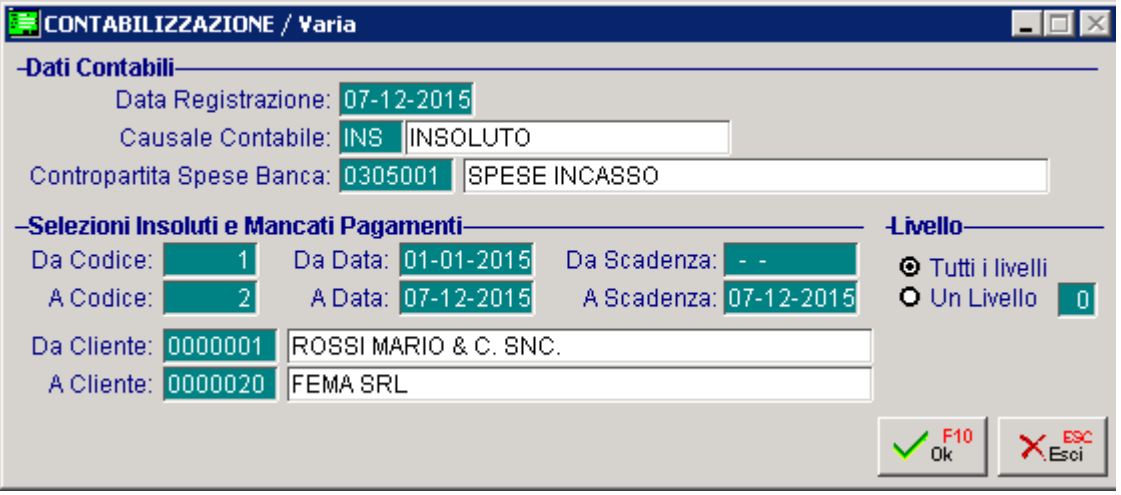

Fig. 2.22 -Selezione Contabilizzazione insoluti

La maschera di selezione richiede la data di registrazione, la causale contabile che deve essere utilizzata per generare la scrittura di primanota e il sottoconto su cui contabilizzare le spese bancarie sostenute.

Si possono contabilizzare tutti gli insoluti o solo una parte selezionando per codice, data registrazione, data scadenza, cliente e livello.

Il risultato della contabilizzazione sono registrazioni di primanota e relativa riapertura partite.

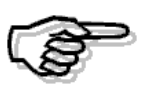

Questa operazione aggiorna in automatico lo stato del cliente bloccato/moroso e i saldi sul valore e numero insoluti.

# <span id="page-35-0"></span>**CONTABILIZZAZIONE INCASSI**

Al momento dell'incasso di un insoluto il modulo Solleciti permette di generare in primanota le relative registrazioni contabili e di aggiornare l'archivio partite.

La maschera di selezione richiede la causale contabile che deve essere utilizzata per generare la scrittura di primanota, il sottoconto su cui contabilizzare l'eventuale recupero spese e interessi e il sottoconto su cui registrare l'eventuale perdita su crediti.

Si possono contabilizzare tutti gli incassi o solo una parte selezionando un livello oppure tutti, un intervallo di codici, date registrazione, date scadenza o clienti.

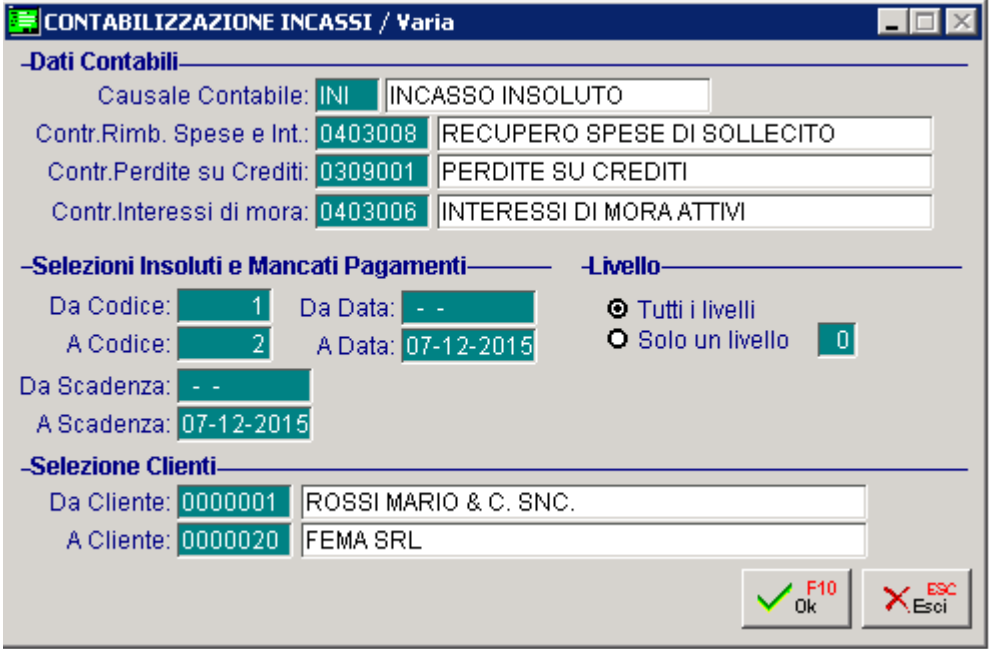

Fig. 2.23 - Selezione Contabilizzazione Incassi insoluti/Mancati Pagamenti

Il risultato della contabilizzazione sono registrazioni di primanota e relativa chiusura partite.

## <span id="page-36-0"></span>**TESTI SOLLECITI**

Il livello di un insoluto/mancato pagamento aumenta man mano che si inviano i solleciti di pagamento.

L'aggiornamento di livello di un insoluto/mancato pagamento, dipende dal testo associato alla stampa del sollecito.

Dall'Anagrafica Testi, infatti, è possibile stabilire se il testo permette di raggiungere un determinato livello oppure se incrementa di 1 il livello attuale dell'insoluto/mancato pagamento.

L'utente può disporre liberamente di una vasta serie di testi da utilizzare nei vari casi: testi per solleciti di insoluti o per mancati pagamenti, per livelli diversi e per l'invio al legale

Il testo di sollecito può essere composto liberamente dall'operatore impostando i dati richiesti nelle due apposite videate.

Nella prima viene richiesto il titolo, il tipo di sollecito, l'oggetto, l'indicazione della persona o figura aziendale a cui sarà rivolto il sollecito, le frasi per indicare gli estremi del documento, la scadenza, le spese di banca, di sollecito e gli interessi.

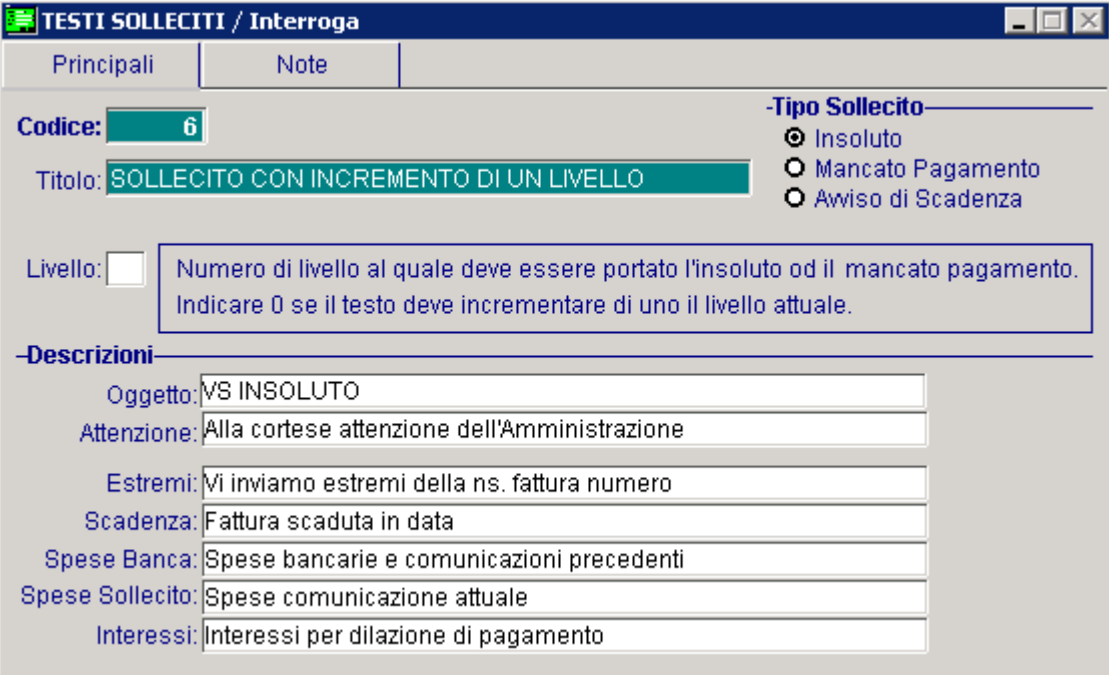

Fig. 2.24 – Gestione testi prima parte

Nella seconda parte viene inserito il testo che verrà stampato alla fine, dopo l'esposizione delle cifre relative al sollecito.

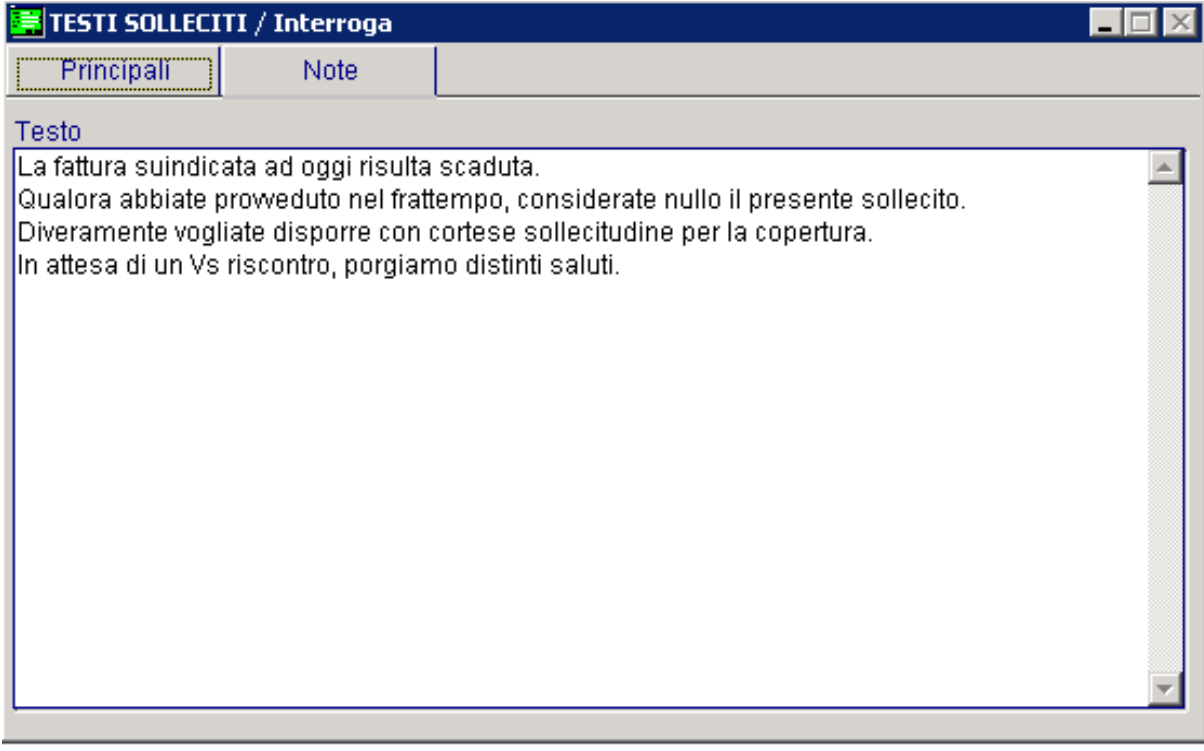

Fig. 2.25 – Gestione Testi seconda parte

# <span id="page-38-0"></span>**PROGRESSIVI NUMERAZIONI**

I solleciti inseriti prendono una numerazione progressiva controllata dalla seguente tabella.

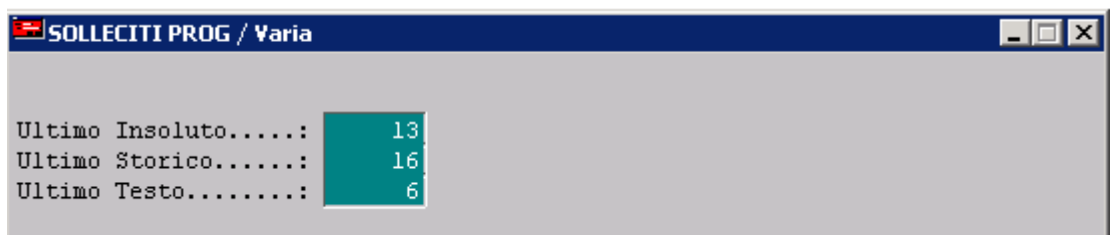

Fig. 2.26 – Numerazioni Progressivi

#### **■ Ultimo Insoluto**

Ultimo numero insoluto caricato.

#### **■ Ultimo Storico**

Ultimo numero di insoluto o mancato pagamento passato a storico.

#### **■ Ultimo Testo**

Ultimo numero di testo caricato.

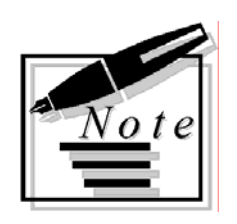

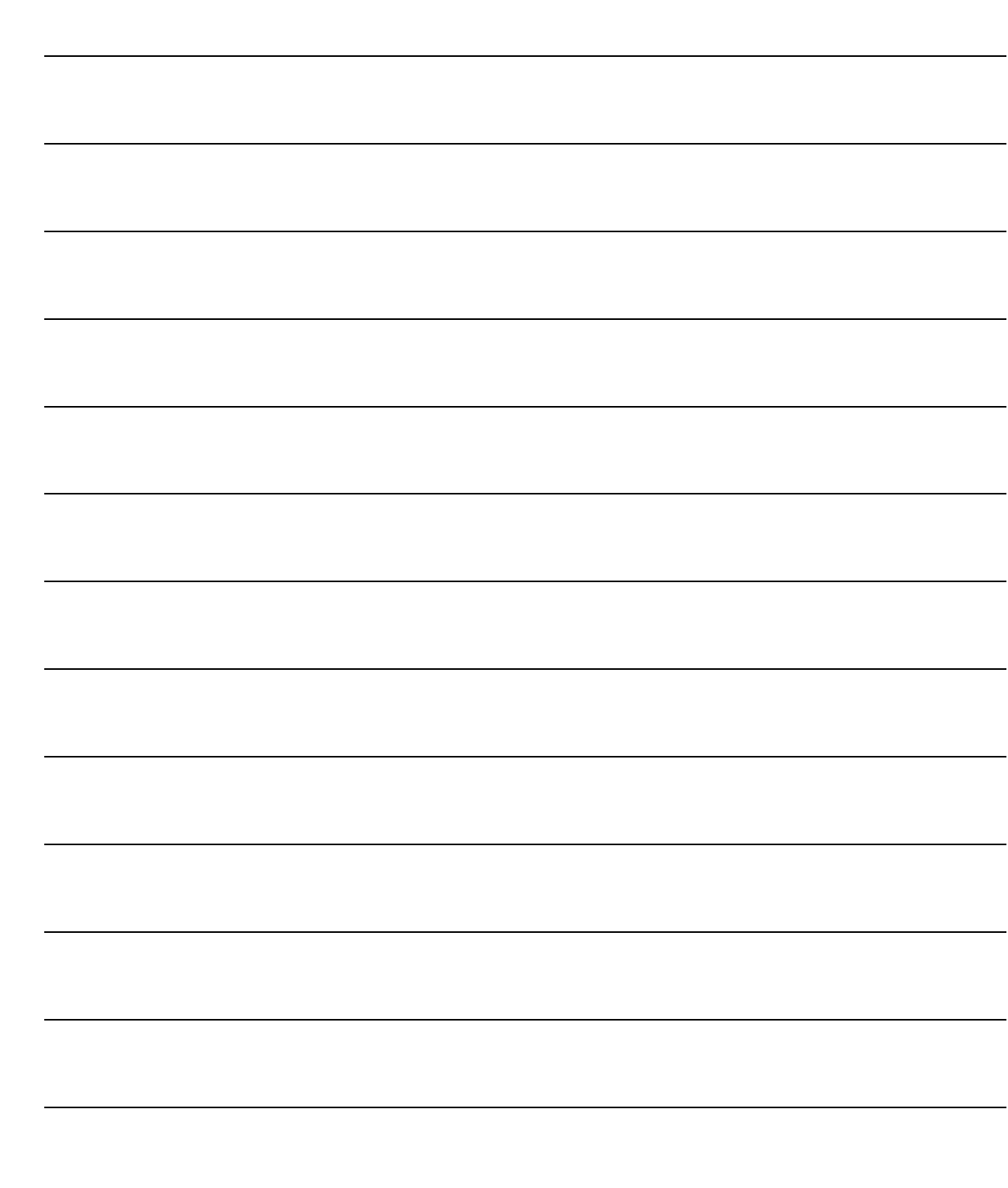

# <span id="page-40-0"></span>3 Storico

- **ID GENERAZIONE STORICO**
- **I** MANUTENZIONE STORICO
- **JEDUARY STORICO**

### Introduzione

Questo capitolo descrive le funzionalità della gestione storico.

L'archivio storico dà la possibilità di poter consultare tutti gli insoluti che, incassati oppure no, vengono eliminati dall'archivio corrente e memorizzati nell'archivio storico.

La figura seguente mostra il menù di gestione storico.

Ogni voce verrà dettagliatamente descritta nel rispettivo paragrafo.

Eliminazione Insoluti/Manc.Pagamenti

Manutenzione Storico Stampa Storico

Fig. 3.1 - Menu Gestione Storico

# <span id="page-42-0"></span>**<b>for GENERAZIONE STORICO**

Questa utilità ha la funzione di eliminare gli insoluti o i mancati pagamenti dall'archivio corrente. I movimenti eliminati possono essere salvati in un archivio storico per successive consultazioni. La selezione permette di impostare l'intervallo di codici, date registrazione e date scadenza, l'intervallo di clienti, il tipo (insoluti, mancati pagamenti oppure tutti), lo stato di avanzamento (pendenti, chiusi con incasso, chiusi senza incasso e pratiche legali) ed il livello.

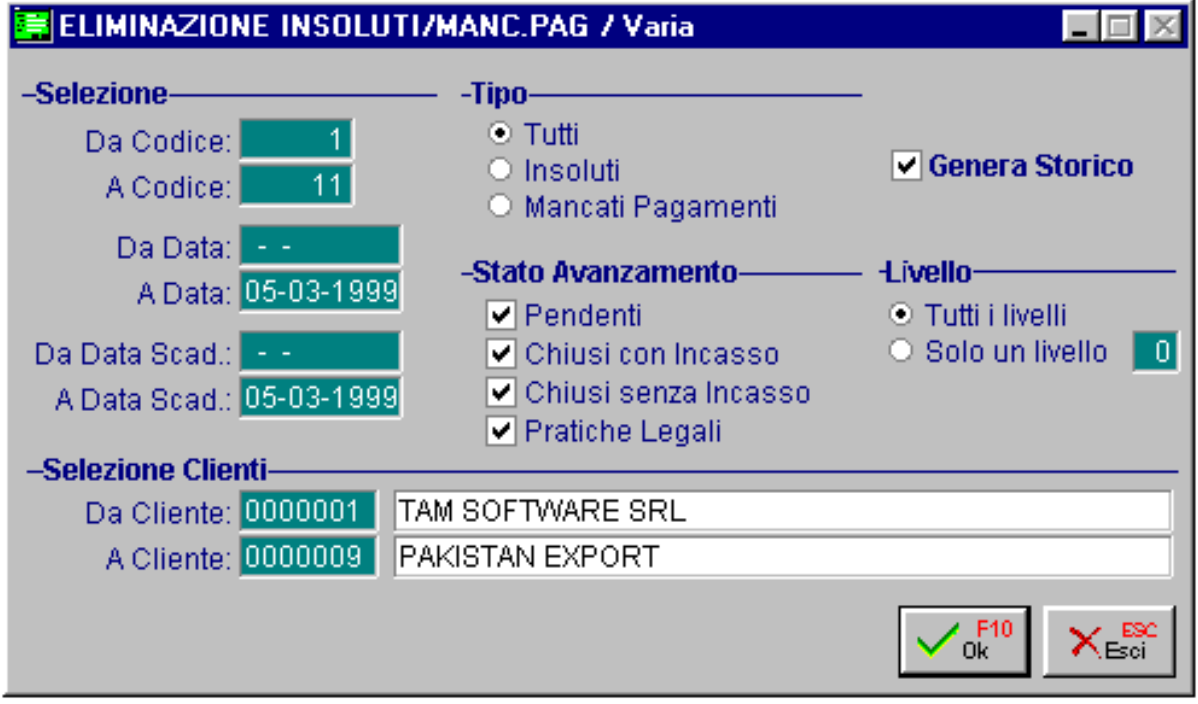

Fig. 3.2 - Generazione Storico

Alla conferma della videata viene eseguita l'eliminazione dall'archivio insoluti e mancanti pagamenti dei documenti selezionati e la generazione dell'archivio storico.

<span id="page-43-0"></span>匐

# **MANUTENZIONE STORICO**

La manutenzione dello storico propone direttamente la maschera che è servita per l'inserimento e l'incasso dell'insoluto o mancato pagamento.

Si consiglia di utilizzare questa funzione solo per consultazione dato che non ha effetto sui collegamenti che l'insoluto o il mancato pagamento aveva con la contabilità e la gestione partite prima del passaggio a storico.

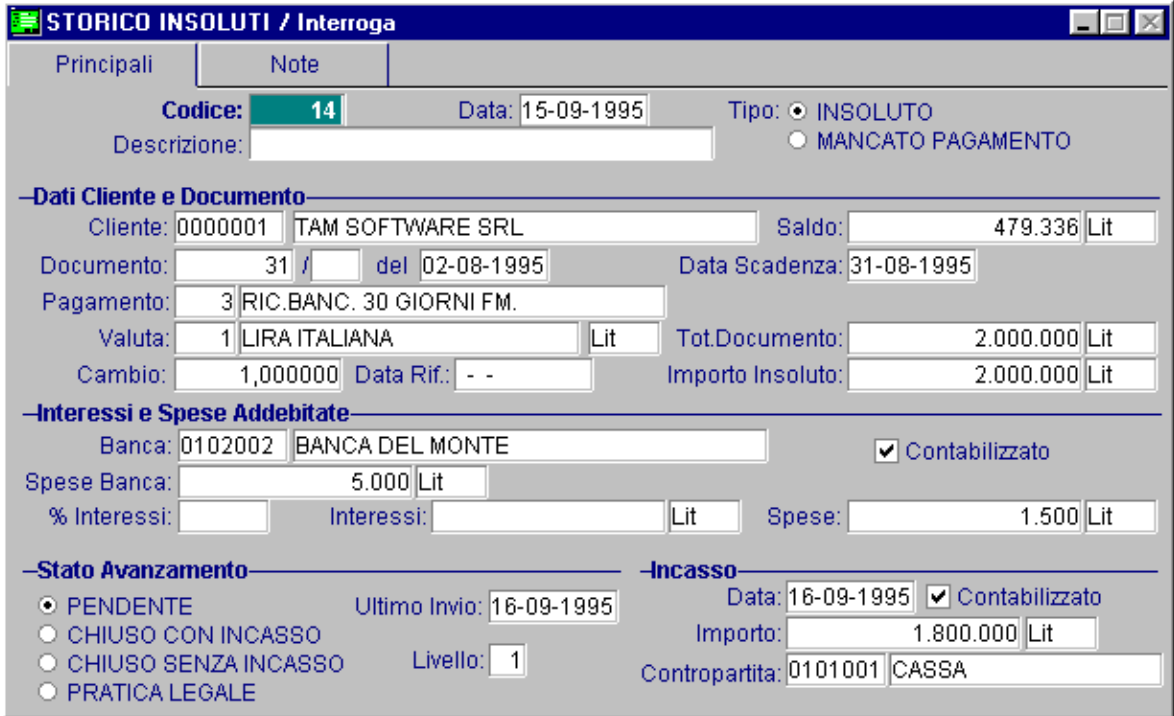

Fig. 3.3 - Manutenzione storico insoluti

# <span id="page-44-0"></span>*STAMPA STORICO*

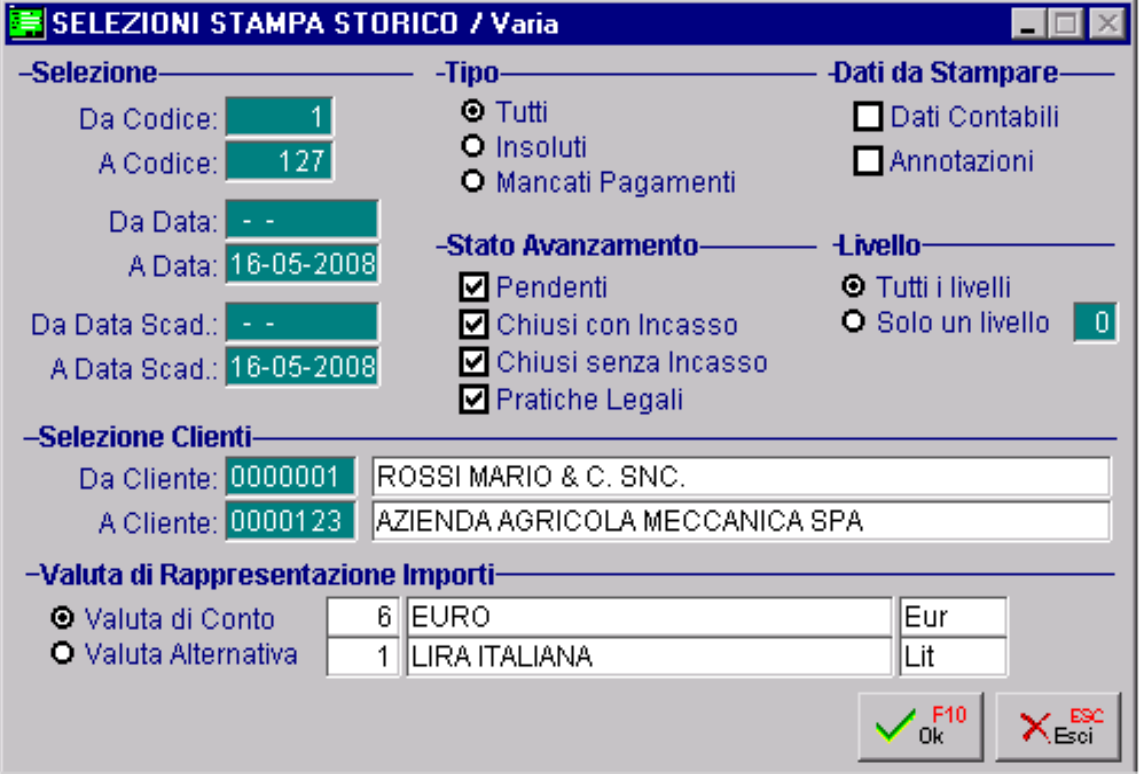

Fig. 3.4 - Selezione stampa storico solleciti

A seconda delle selezioni impostate nella videata della stampa storico , è possibile ottenere diversi tipi di stampe.

E' possibile selezionare gli insoluti/mancati pagamenti in base all'intervallo di codici, date registrazione, date scadenza, clienti, tipo, stato avanzamento e livello.

I dati da stampare sono selezionabili in base alle informazioni contabili e/o le annotazioni.

La stampa riporta, per i dati contabili, come evidenziato dall'esempio seguente, il codice, la data registrazione, il tipo, il cliente, lo stato, la data dell'ultimo invio, il livello ed il valore.

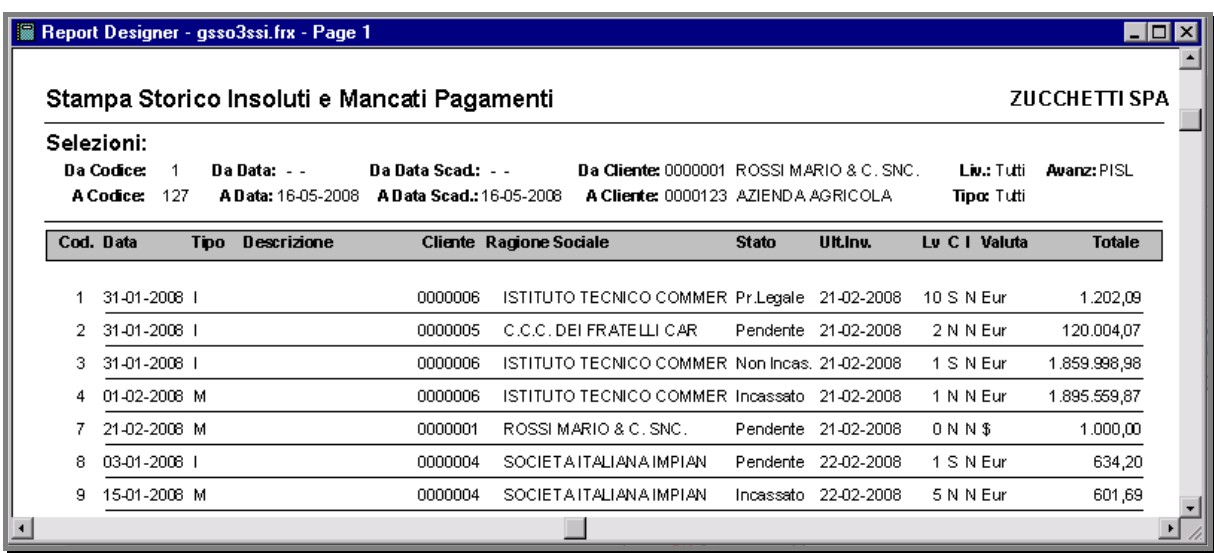

Fig. 3.5 - Esempio di stampa storico solleciti

# <span id="page-46-0"></span>4 Stampe

- **I** STAMPA TESTI SOLLECITI
- **JED STAMPA INSOLUTI E MANCATI PAGAMENTI**
- **IDE PREDISPOSIZIONE STAMPE**

### Introduzione

Dal menu stampe è possibile accedere alle scelte : Stampa Testi Solleciti; Stampa Insoluti e Mancati Pagamenti; Stampe Personalizzabili.

Di seguito riportiamo il menu delle stampe. Ogni voce verrà dettagliatamente descritta nel rispettivo paragrafo.

Stampa Testi Solleciti Stampe × Stampa Insoluti e Mancati Pagamenti Stampe Personalizzabili

Fig. 4.1 -Menu Stampe

# <span id="page-48-0"></span>**STAMPA TESTI SOLLECITI**

Questa scelta permette di ottenere un elenco dei testi inseriti nell'archivio Testi Solleciti. La selezione permette di impostare: l'intervallo di codici testi, l'intervallo di titoli, il livello, il tipo e se stampare o meno il contenuto del testo stesso.

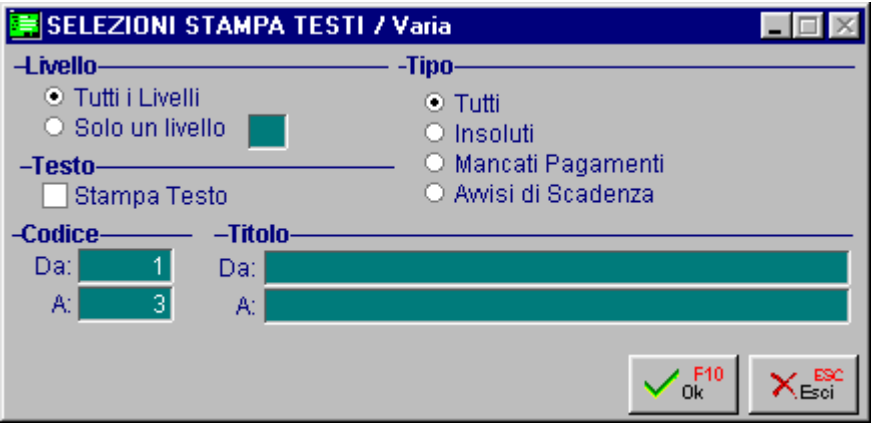

Fig. 4.2 -Selezione stampa testi

Ed ecco un esempio di stampa sintetica dell'elenco testi.

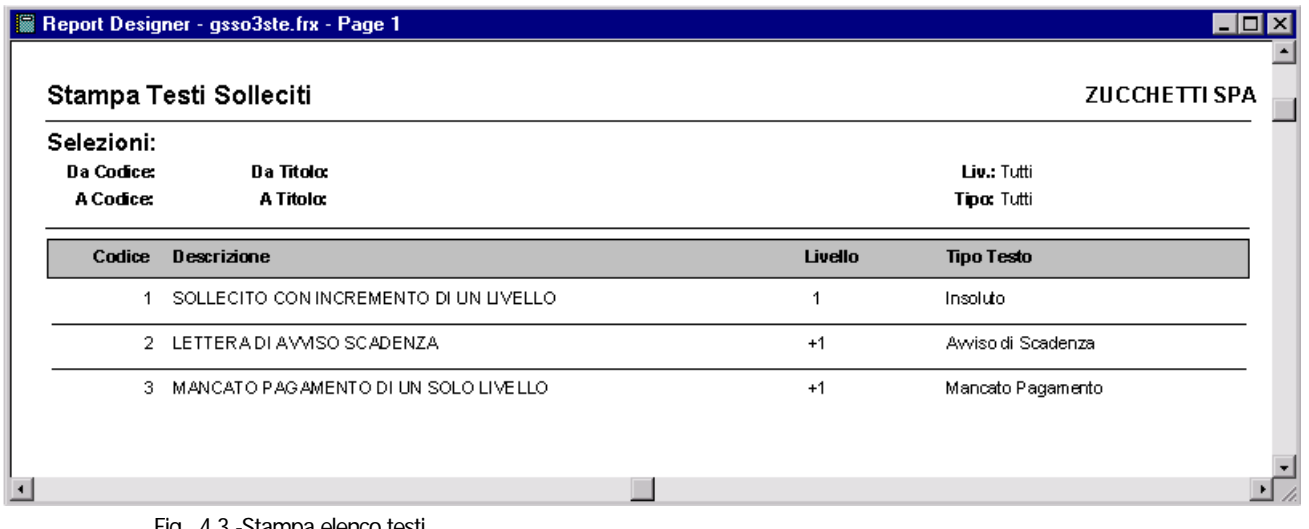

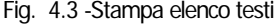

Ed ecco un esempio di stampa con il contenuto del testo stesso.

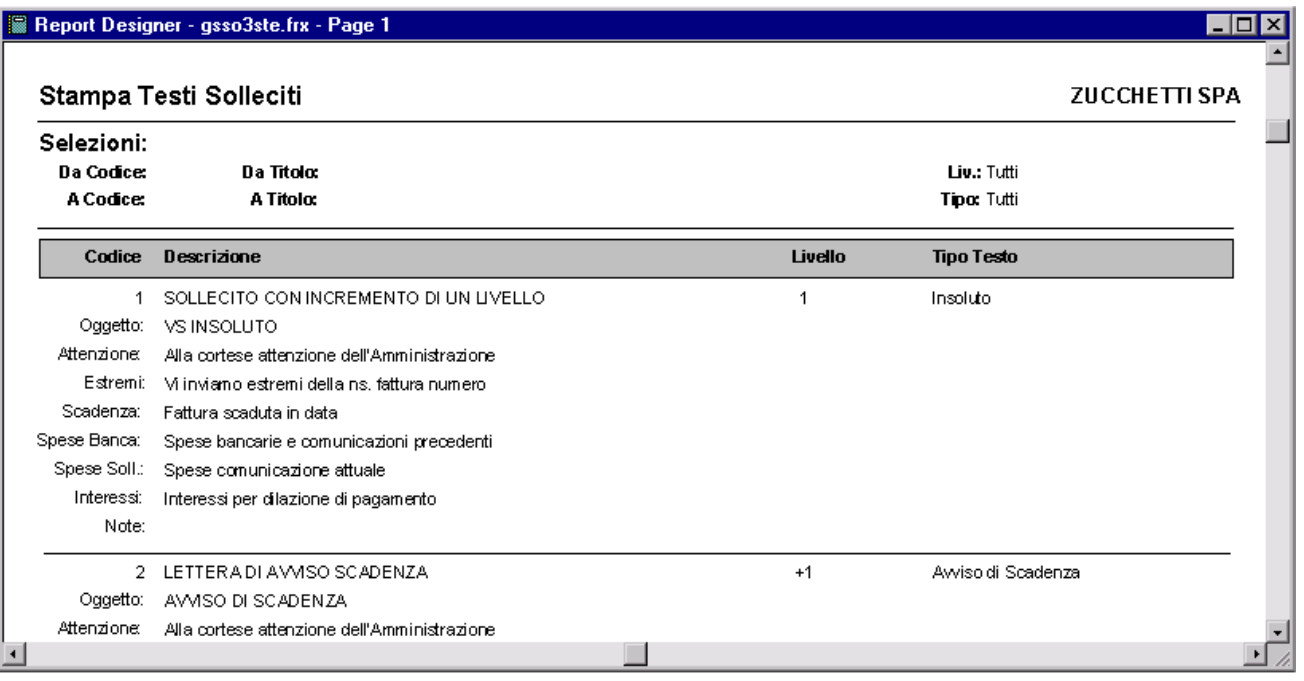

Fig. 4.4 - Esempio stampa testo e contenuto

## <span id="page-50-0"></span>**STAMPA INSOLUTI E MANCATI PAGAMENTI**

Questa opzione permette di ottenere una stampa sintetica degli insoluti e mancati pagamenti La selezione permette di impostare l'intervallo di codici, date registrazione, date scadenza e clienti, il tipo (insoluti, mancati pagamenti oppure entrambe), lo stato di avanzamento (pendenti, chiusi con incasso, chiusi senza incasso e pratiche legali) ed il livello.

I dati da stampare possono essere quelli contabili, le annotazioni oppure entrambe. La stampa può essere eseguita in lire oppure in euro.

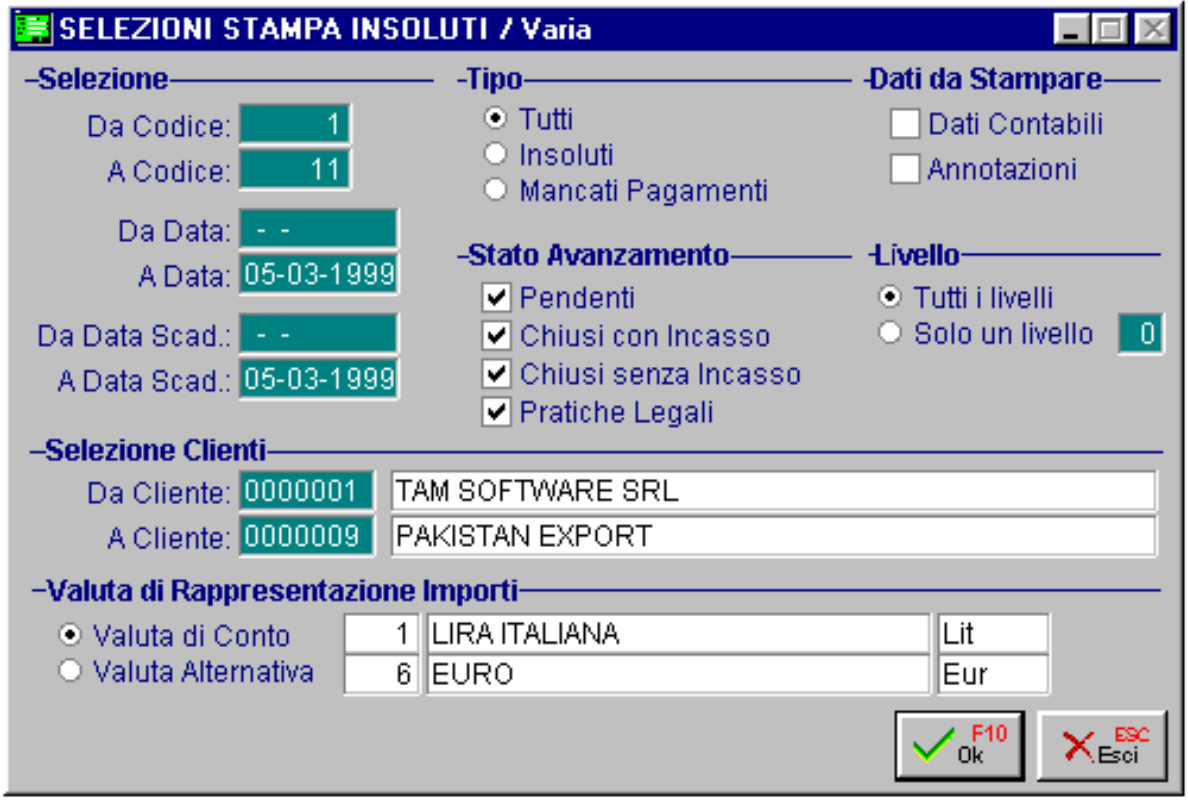

Fig. 4.5 - Selezione stampa insoluti o mancati pagamenti

Vediamo un esempio della stampa risultante, per ogni insoluto o mancato pagamento vengono riportati il codice, la data registrazione, il tipo, i dati del cliente, lo stato, la data di ultimo sollecito di pagamento, il livello ed il valore.

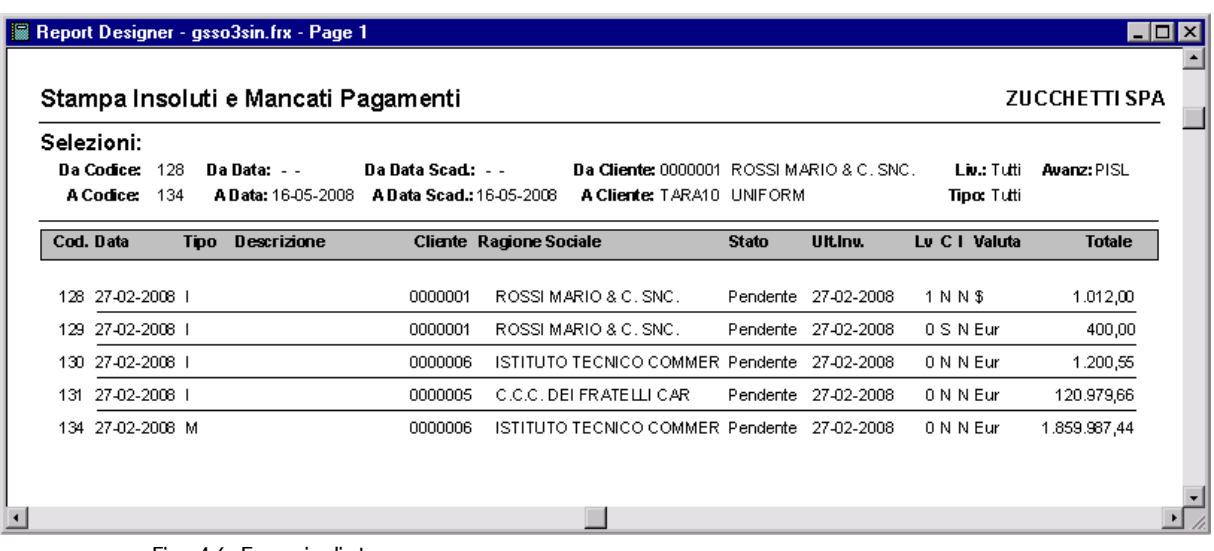

Fig. 4.6 - Esempio di stampa

### <span id="page-52-0"></span>**PREDISPOSIZIONE STAMPE**

Le stampe del modulo possono essere eseguite in modalità solo testo oppure in grafica. Accendendo al menu utility e quindi alla scelta Configurazione Stampe, è possibile decidere

Come gruppo stampe è possibile richiamare:

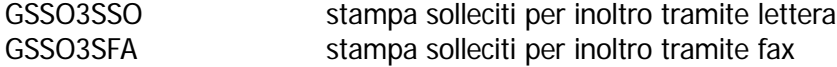

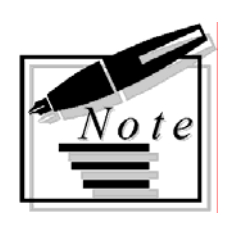

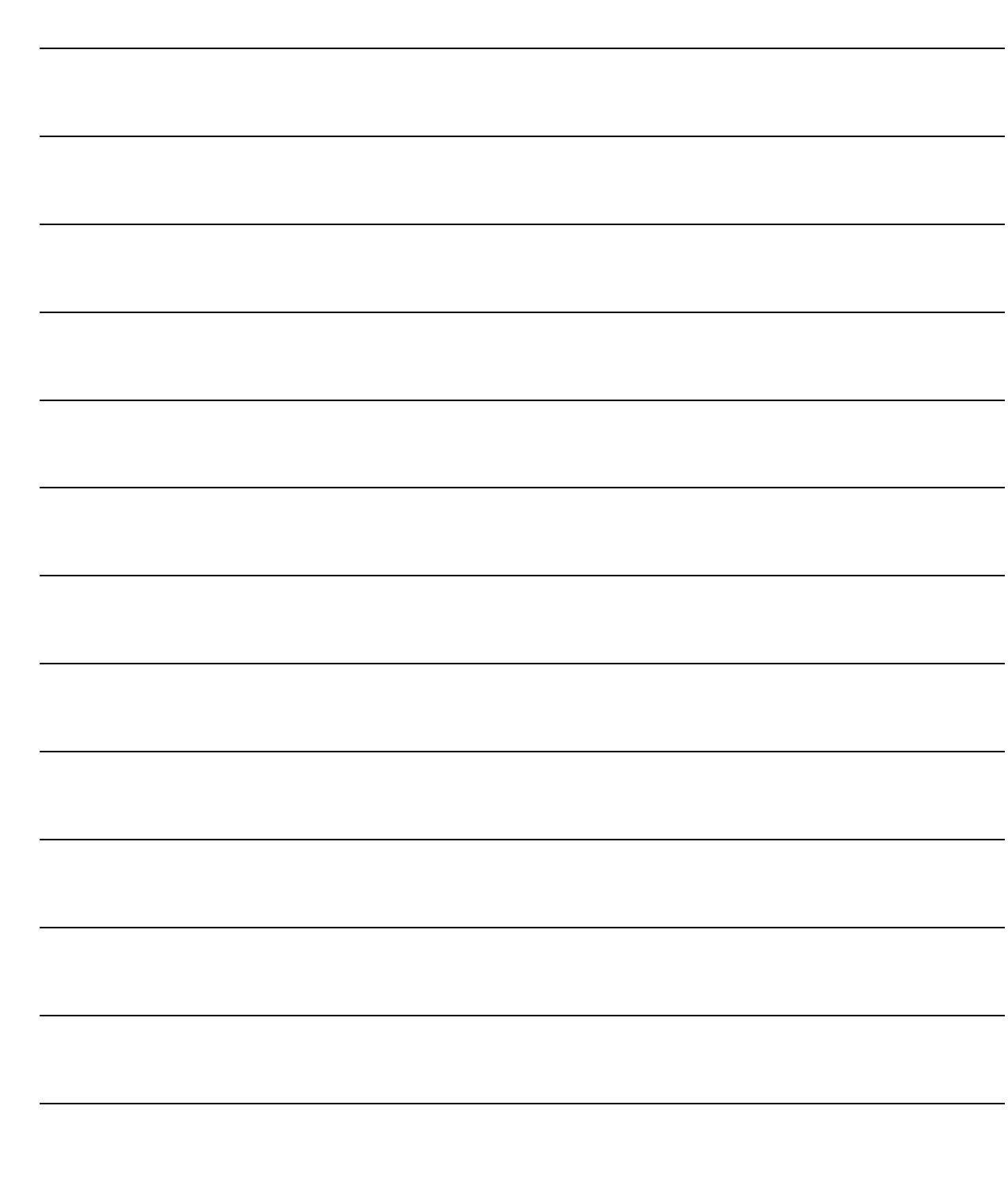